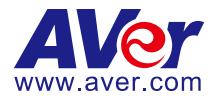

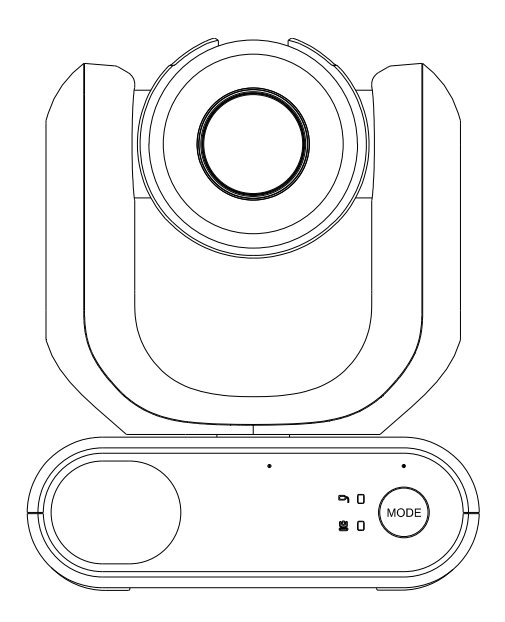

# **MD330U Series PTZ Camera User Manual**

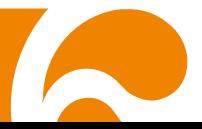

# <span id="page-1-0"></span>How to Clean and Disinfect

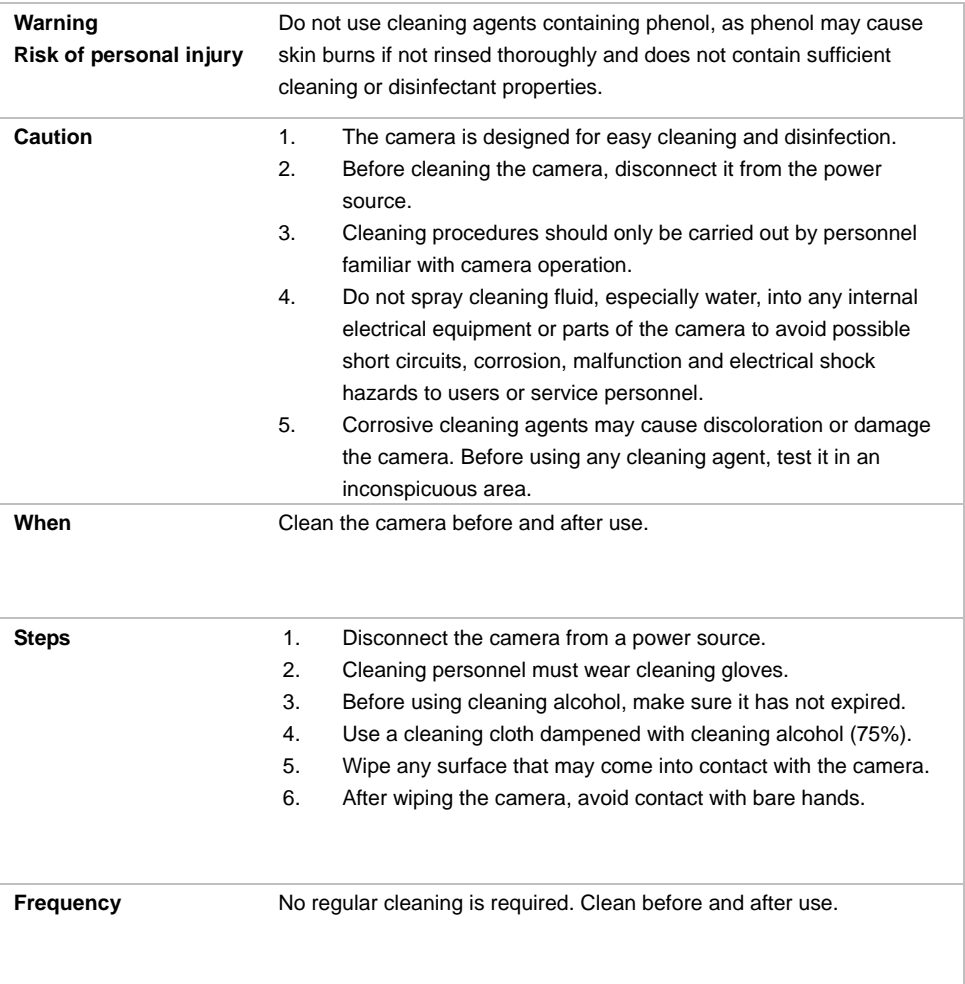

### <span id="page-2-0"></span>Precautions for Use

AVer does not accept any responsibility for accident or damage during installation if users do not follow the procedures described in this manual.

#### **Indications for Use**

The AVer MD330U Series is a high definition medical grade PTZ camera designed for physicians. It's a non-contact unit that can be operated by physicians without physical contact with patients. The units can be used to document and update patients' injuries by taking snapshot images or record video clips. The unit is suitable for use in hospital examination rooms and similar medical environments.

#### **To installation and operation personnel**

The required information including the unit's hardware parts, operations and important notice has been written and illustrated in this manual. Except for the information in this manual, no special skills, training and knowledge are required for the operators. Read the installation instructions and content of the manual thoroughly and perform the operation correctly and safely. Please also refer to the <Troubleshooting> chapter when you encounter common problems while using this unit. For more technical support, please contact AVer's technical support (refer to More Help).

#### **Warning on installation locations**

This unit is for indoor use only. Do not install nor use the unit in the following locations to avoid malfunction and/or problems in operation.

- In outdoor locations where the unit will be exposed to direct sunlight.
- In locations where the unit would be directly exposed to rain or water.
- Extremely cold or hot locations (Operating temperatures: 0°C to +35°C; Humidity: 20% to 80%).
- On walls where the unit would be installed sideways.
- At sea, in coastal areas or in locations where corrosive gases are emitted.
- Locations subject to strong vibrations (this unit is not designed to be used in vehicles).

#### **To ensure the unit perform stably over a prolonged period**

- Do not use this unit in a location with high temperature and humidity levels, which may cause its parts to deteriorate and shorten its service life.
- Do not subject the unit to sudden changes in temperature. Keep a cooling unit or heating unit away from this unit.
- Do not leave the unit with the camera facing the sun.
- **Always use the supplied power adapter and power cord to connect the unit to the power outlet**
	- Before installation, always disconnect the power supply of this unit.
	- Install this unit near the main power outlet. Ensure the power plug can be plugged into and unplugged from the power outlet easily.
	- The length of the power cord is less than 3-meter.
- Do not place the camera where the cord can be stepped on as this may result in fraying or damage to the lead or the plug.
- **Power off the unit**
	- This unit does not have a power switch. Disconnect the power plug from the power outlet before proceeding with maintenance, cleaning or any emergency situations.

#### **Maintenance**

- Designate the responsibility for keeping areas clean to staff members and clean regularly.
- This unit does not have a power switch. Disconnect the power plug from the power outlet before proceeding with maintenance.
- Regular maintenance keeps your unit productive and safe. Check all machine parts carefully, including the detachable camera head, camera body and remote control.
- When the surfaces of the machine parts become dirty, follow the instructions described in the Cleaning sector to clean the unit.

#### **When installing, transporting or disposing of the unit**

- Be absolutely sure to hold it by its pedestal area at the bottom with both hands. Do not grab the camera head, nor the camera head holder.

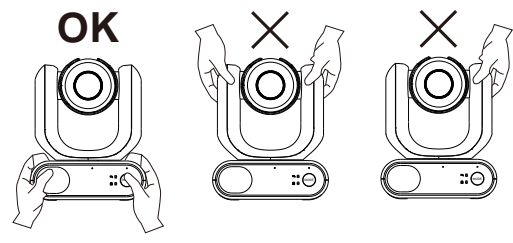

#### **Dispose of the unit**

- When the unit is no longer going to be used, ensure to turn off the unit and dispose of it properly.
- When you dispose of the unit or accessories, you must obey the laws in the relative area or country and the regulations in the relative hospital regarding environmental pollution.

#### **Symbols on this Product**

The symbols on this product, including the accessories, represent the following.

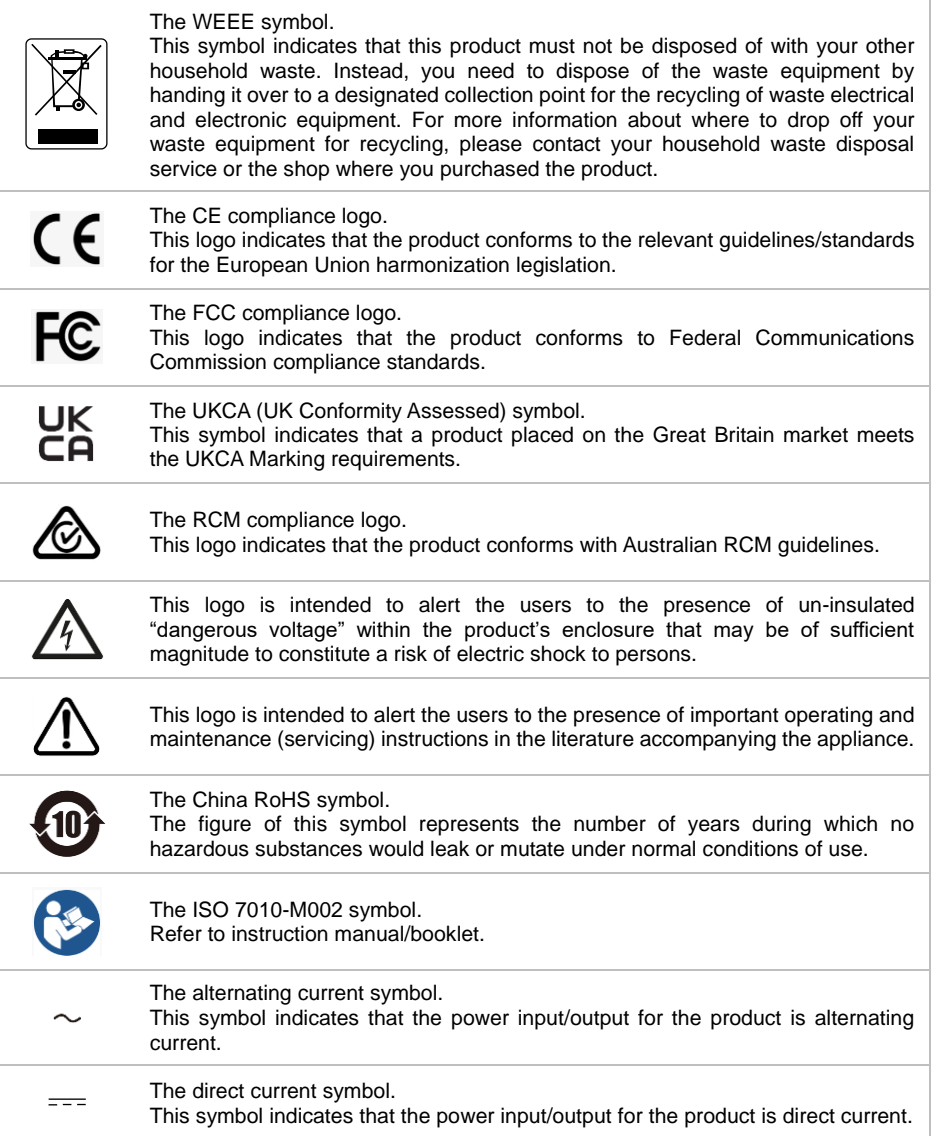

#### **Federal Communication Commission Interference Statement**

This device complies with Part 15 of the FCC Rules. Operation is subject to the following two conditions: (1) This device may not cause harmful interference, and (2) this device must accept any interference received, including interference that may cause undesired operation. This equipment has been tested and found to comply with the limits for a Class B digital device, pursuant to Part 15 of the FCC Rules. These limits are designed to provide reasonable protection against harmful interference in a residential installation. This equipment generates, uses and can radiate radio frequency energy and, if not installed and used in accordance with the instructions, may cause harmful interference to radio communications. However, there is no guarantee that interference will not occur in a particular installation. If this equipment does cause harmful interference to radio or television reception, which can be determined by turning the equipment off and on, the user is encouraged to try to correct the interference by one of the following measures:

- Reorient or relocate the receiving antenna.
- Increase the separation between the equipment and receiver.
- Connect the equipment into an outlet on a circuit different from that to which the receiver is connected.
- Consult the dealer or an experienced radio/TV technician for help.

FCC Caution: Any changes or modifications not expressly approved by the party responsible for compliance could void the user's authority to operate this equipment.

This Class B digital apparatus complies with Canadian ICES-003. Cet appareil numérique de la classe B est conforme à la norme NMB-003 du Canada.

#### **Remote Control Battery Safety Information**

- Store batteries in a cool and dry place.
- Do not throw away used batteries in the trash. Properly dispose of used batteries through specially approved disposal methods.
- Remove the batteries if they are not in use for long periods of time. Battery leakage and corrosion can damage the remote control. Dispose of batteries safely and through approved disposal methods.
- Do not use old batteries with new batteries.
- Do not mix and use different types of batteries: alkaline, standard (carbon-zinc) or rechargeable (nickel-cadmium).
- Do not dispose of batteries in a fire.
- Do not attempt to short-circuit the battery terminals.

#### **Warning**

- To avoid the risk of electric shock, this equipment must only be connected to a supply mains with protective earthing.
- Do not modify this equipment without authorization of the manufacturer.

#### **Caution**

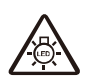

Possibly hazardous optical radiation emitted from this product. Do not stare at operation lamp. May be harmful to the eyes.

Ce possibly c'est produit peuvent émattre les rayonnement lumineux dangereux. Ne regarder pas directement dans la lumiere. Peut étre dangereux pour les yeux.

#### **DISCLAIMER**

No warranty or representation, either expressed or implied, is made with respect to the contents of this documentation, its quality, performance, merchantability, or fitness for a particular purpose. Information presented in this documentation has been carefully checked for reliability; however, no responsibility is assumed for inaccuracies. The information contained in this documentation is subject to change without notice.

In no event will AVer Information Inc. be liable for direct, indirect, special, incidental, or consequential damages arising out of the use or inability to use this product or documentation, even if advised of the possibility of such damages.

#### **TRADEMARKS**

"AVer" is a trademark owned by AVer Information Inc. Other trademarks used herein for description purpose only belong to each of their companies.

#### **COPYRIGHT**

© 2023 AVer Information Inc. All rights reserved. | June 29, 2023

All rights of this object belong to AVer Information Inc. Reproduced or transmitted in any form or by any means without the prior written permission of AVer Information Inc. is prohibited. All information or specifications are subject to change without prior notice.

#### **More Help**

For FAQs, technical support, software and user manual download, please visit:

#### **Headquarters** Download Center: <https://www.aver.com/download-center> Technical Support[: https://www.aver.com/technical-support](https://www.aver.com/technical-support)

#### **USA Branch Office**

Download Center[: https://www.averusa.com/pro-av/support](https://www.averusa.com/pro-av/support) Technical Support[: https://averusa.force.com/support/s/contactsupport](https://averusa.force.com/support/s/contactsupport)

#### **Europe Branch Office**

Download Center[: https://www.avereurope.com/download-center](https://www.avereurope.com/download-center) Technical Support: <https://www.avereurope.com/technical-support>

#### **Contact Information**

#### **Headquarters**

AVer Information Inc. [https://www.aver.com](https://www.aver.com/) 8F, No.157, Da-An Rd., Tucheng Dist., New Taipei City 23673, Taiwan Tel: +886 (2) 2269 8535

#### **USA Branch Office**

AVer Information Inc., Americas [https://www.averusa.com](https://www.averusa.com/) 668 Mission Ct., Fremont, CA 94539, USA Tel: +1 (408) 263 3828 Toll-free: +1 (877) 528 7824 Technical support: [support.usa@aver.com](mailto:support.usa@aver.com)

#### **Europe Branch Office**

AVer Information Europe B.V. [https://www.avereurope.com](https://www.avereurope.com/) Westblaak 134, 3012 KM, Rotterdam, The Netherlands Tel: +31 (0) 10 7600 550 Technical support: [eu.rma@aver.com](mailto:eu.rma@aver.com)

#### **Japan Branch Office**

アバー・インフォメーション株式会社 [https://jp.aver.com](https://jp.aver.com/) 〒160-0023 日本東京都新宿区西新宿 3-2-26 立花新宿ビル 7 階 Tel: +81 (0) 3 5989 0290 テクニカル・サポート: https://jp.aver.com/technical-support

#### **Vietnam Branch Office**

Công ty TNHH AVer Information (Việt Nam) Tầng 5, 596 Nguyễn Đình Chiểu, P.3, Quận 3, Thành phố Hồ Chí Minh 700000, Việt Nam Tel: +84 (0)28 22 539 211

### **Contents**

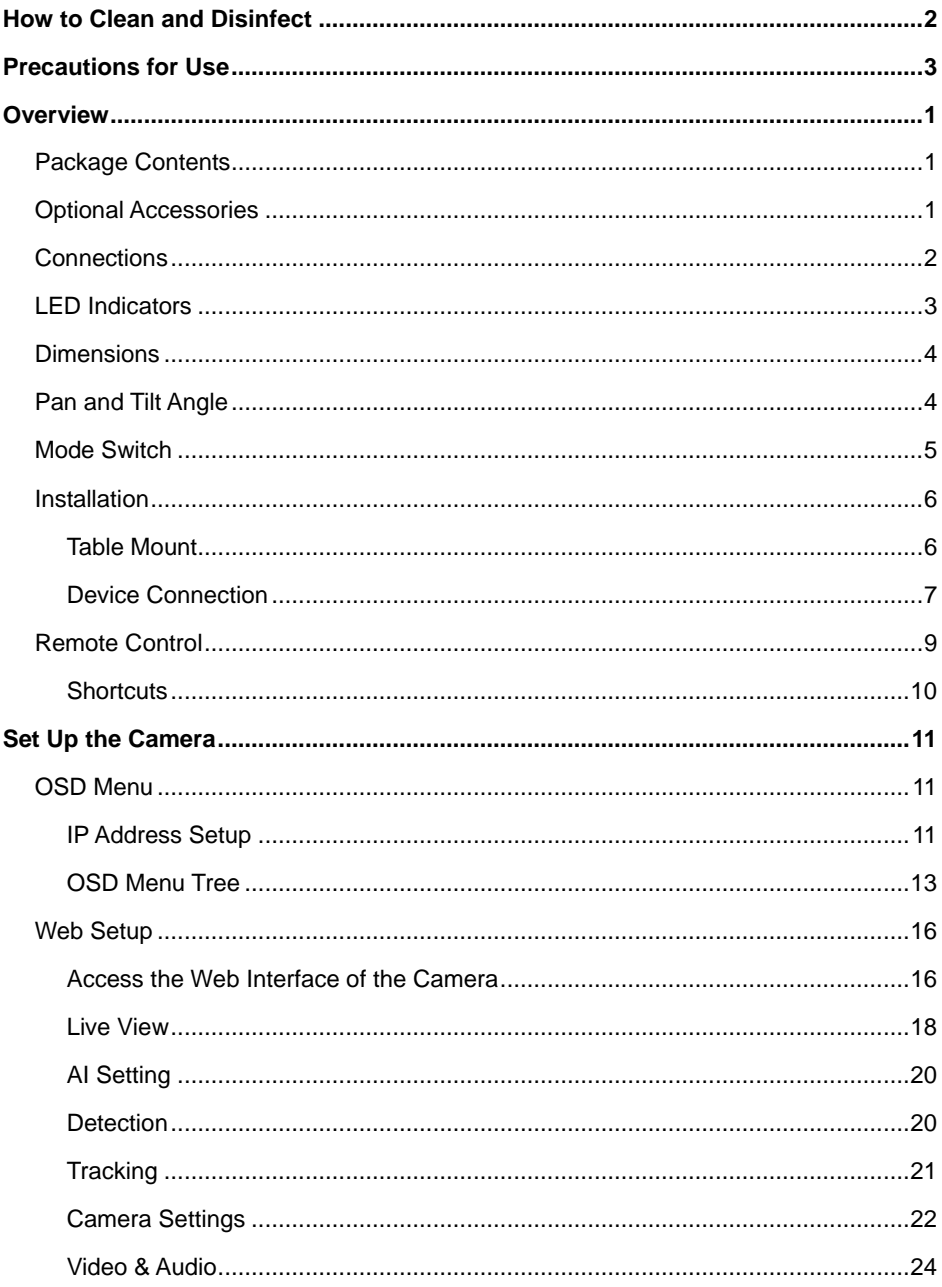

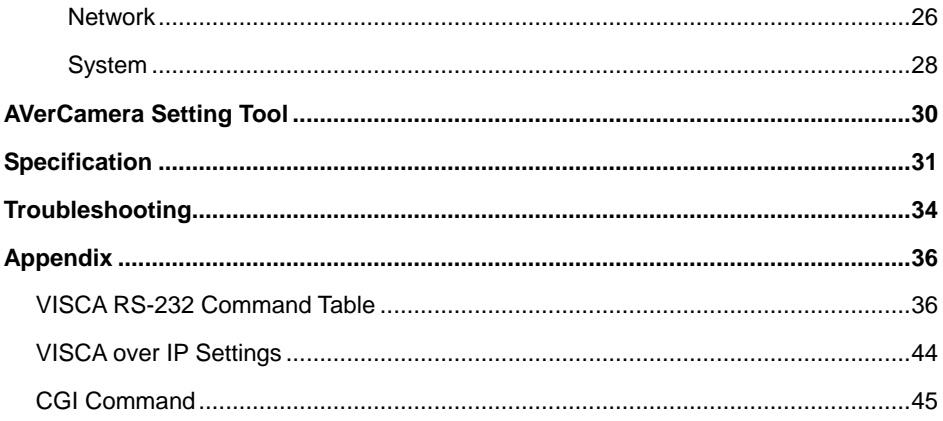

### <span id="page-10-0"></span>**Overview**

The MD330U Series PTZ Camera is a dual-mode medical grade camera designed with a detachable camera head. It comes in two models: MD330U (fill light) and MD330UI (infrared night vision).

### <span id="page-10-1"></span>Package Contents

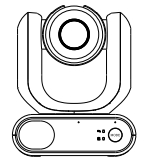

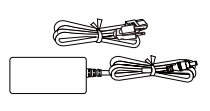

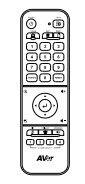

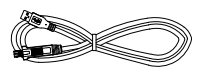

**Camera Power Adapter & Power Cord**

**Remote Control USB 3.0 Type-B to Type-A Cable (1.5m)**

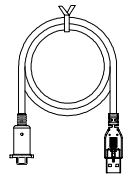

昌

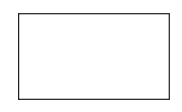

**USB 3.0 Type-C to Type-A Camera Head Cable (180cm)**

**1/4"-20, L=7.5mm Table Mount Screw (x2)**

**QR Code Card**

### <span id="page-10-2"></span>Optional Accessories

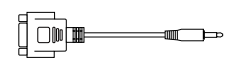

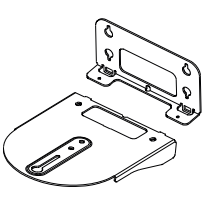

**3.5mm to D-Sub 9-pin RS-232 Adapter**

**Wall Mount Bracket (Black/White)**

### <span id="page-11-0"></span>**Connections**

- The camera head must be detached or installed in Handheld Mode. Use the mode button to switch to between modes.
- Connect only the camera head cable to the USB Type-A port. **DO NOT** connect any USB devices to the USB Type-A port. Doing so may cause electrical damage to your USB devices.

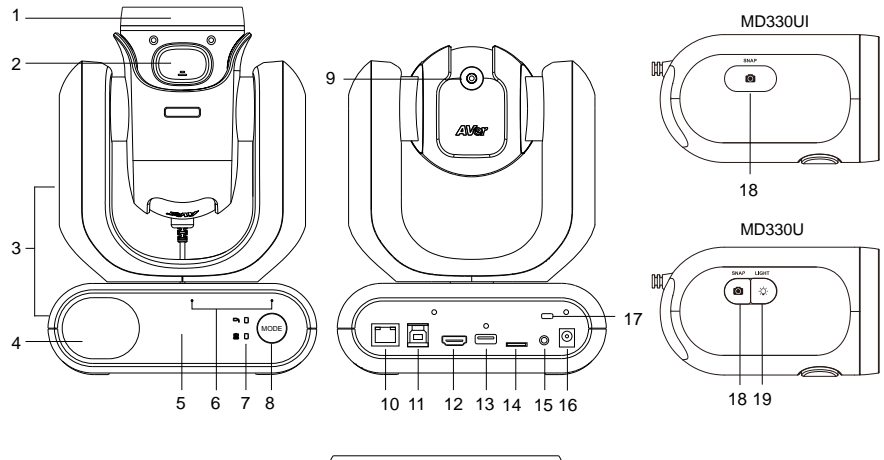

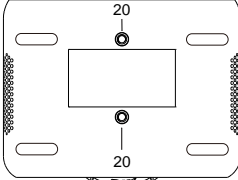

- 1. Camera Head
- 2. Latch Button
- 3. Camera Body
- 4. Speaker
- 5. IR Sensor
- 6. Microphone Array
- 7. LED Indicators:
	- Handheld/Standard
- 8. Mode Button
- 9. Camera Head Cable
- 10. LAN
- 11. USB 3.0 Type-B
- 12. HDMI
- 13. USB Type-A (Note 2)
- 14. microSD (32GB/SDXC)
- 15. RS-232
- 16. DC 12V
- 17. Kensington Lock
- 18. Snapshot Button
- 19. Fill Light Button
- 20. Screw Holes Screw size: 1/4"-20 L=7.5mm (included)

### <span id="page-12-0"></span>LED Indicators

The illumination of the indicators confirms the camera mode.

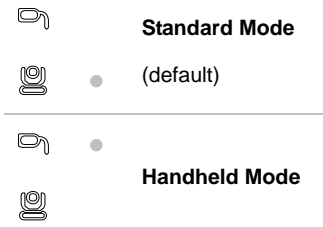

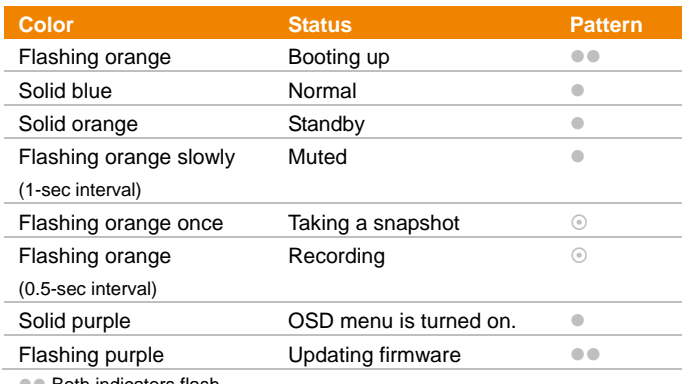

 $\bullet$  Both indicators flash.

The indicator is mode-sensitive.

The spare indicator flashes.

### <span id="page-13-0"></span>**Dimensions**

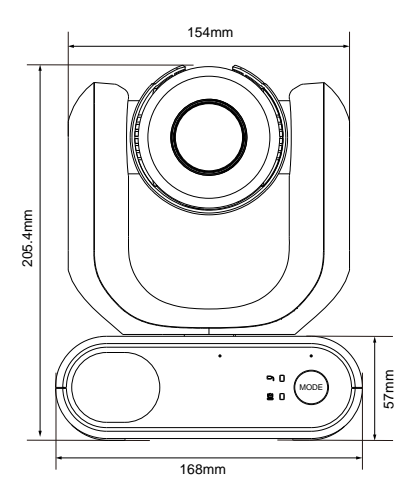

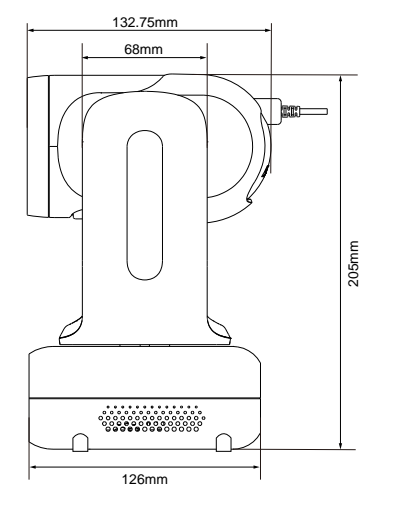

### <span id="page-13-1"></span>Pan and Tilt Angle

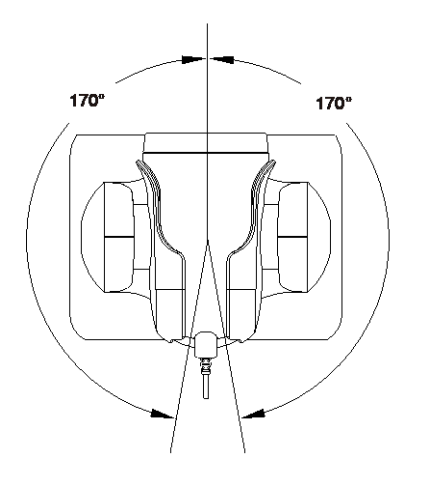

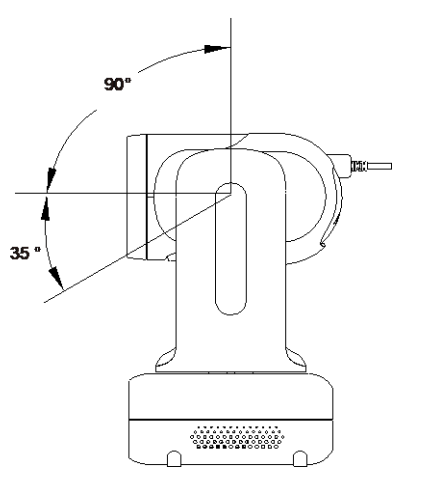

### <span id="page-14-0"></span>Mode Switch

The camera head must be detached or installed in Handheld Mode. Use the mode button to switch between modes and the LED indicators to confirm your current mode.

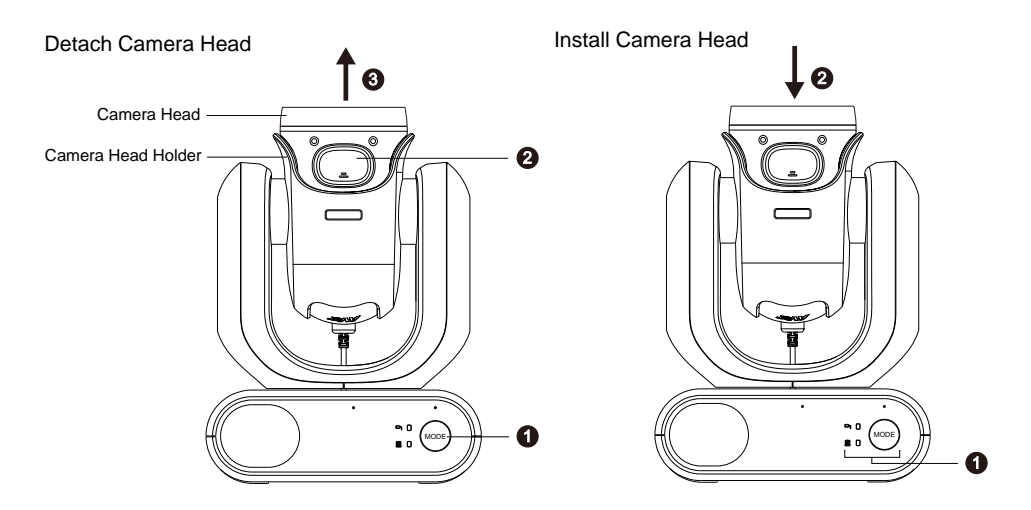

#### **To detach the camera head:**

- 1. Press the mode button to switch from Standard Mode to Handheld Mode. The camera head will automatically turn up.
- 2. Press the latch button.
- 3. Remove the camera head from the camera head holder.

#### **To install the camera head:**

- 1. Make sure the camera is in Handheld Mode. If not, press the mode button to switch from Standard Mode to Handheld Mode.
- 2. Insert the camera head in the camera head holder until you hear a click.

#### **To take snapshots in Handheld Mode:**

- 1. Make sure a microSD card has been inserted in the slot.
- 2. Select a focus distance on the web interface (see [Camera Control](#page-27-1) > Focus Near Limit).
- 3. Long press (1 second) the snapshot button to take snapshots. Short press the snapshot button to adjust the focus.

#### **To turn on the fill light in Handheld Mode (MD330U):**

- 1. Press the fill light button on the camera head to turn it on, and press the button repeatedly to cycle through 3 brightness levels (On > Low > Medium > High > Off).
- 2. With the fill light on, the closest shooting distance should be 4.5 cm.

### <span id="page-15-0"></span>Installation

#### <span id="page-15-1"></span>**Table Mount**

1. Hold the camera by its pedestal with both hands. Do not grab the camera head, nor the camera head holder.

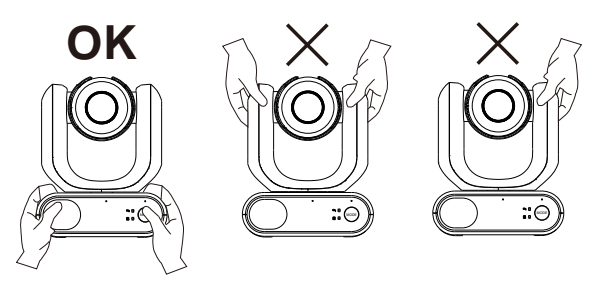

- 2. Place the camera on a flat surface that supports 2kg min.
- 3. Manage all cables to prevent tip-overs or entanglement.
- 4. Secure the camera in place with the included screws.

#### <span id="page-16-0"></span>**Device Connection**

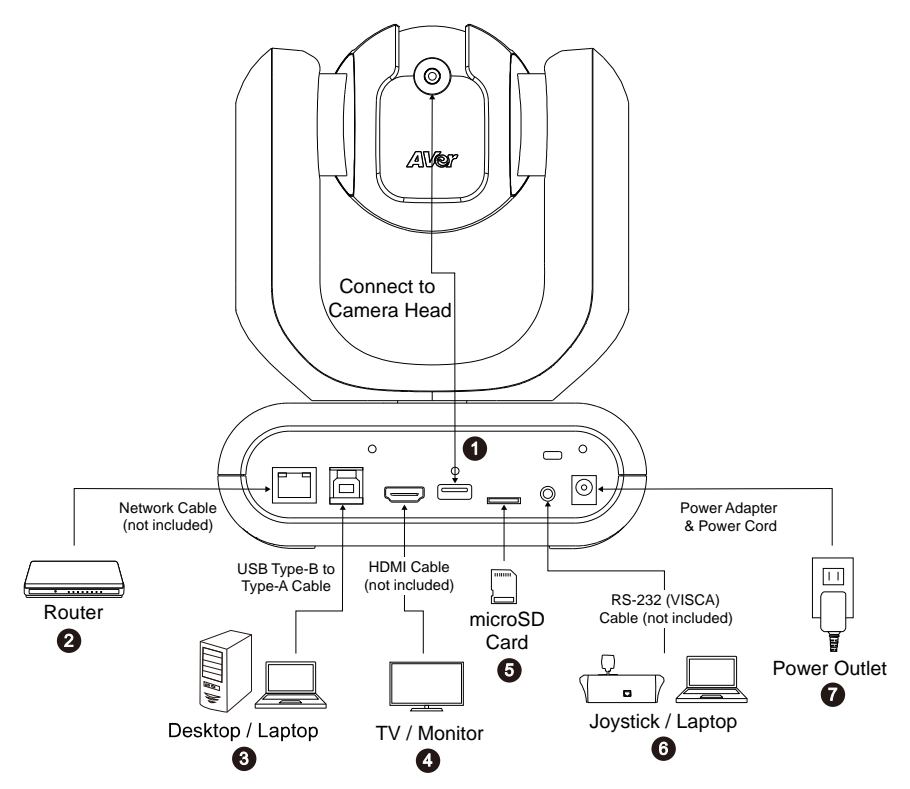

**1. USB Type-A:** Connect only the camera head cable to the USB Type-A port as illustrated. Plug in the camera head cable before powering on the camera.

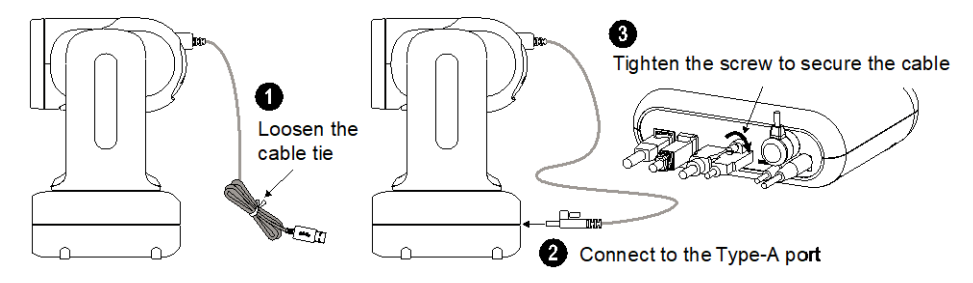

- **2. LAN:** Connect the camera to an IP route (Note 1).
- **3. USB Type-B:** Connect the camera to a desktop or laptop for video transmission when using third-party video conferencing software such as Skype or Teams (Note 1).
- **4. HDMI:** Connect the camera to a TV or a monitor to display video output. The camera and the connected TV or monitor must have grounding design. (Note 1).
- **5. microSD Card:** Insert a microSD card to store captured images or recordings (Note 1 and 2).
	- Compatible microSD Cards

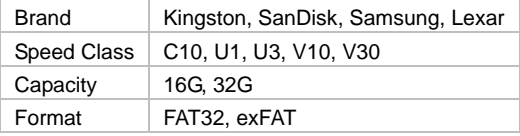

**6. RS-232:** Connect the camera to a Joystick or laptop to control the camera. You can optionally purchase the RS-232 Adapter. The PIN definition is shown as below (Note 1).

#### RS-232 Adapter (3.5mm to D-Sub 9-pin)

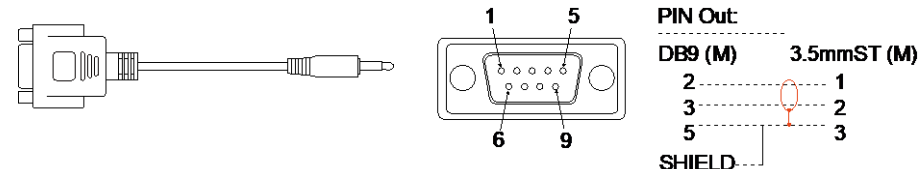

**7. Power:** The camera and the connected TV or monitor must have grounding design. Use the supplied power adapter and power cord to connect the camera to a power outlet and make sure the power cord of the TV or monitor supports the grounding plug.

#### **[Note]**

- 1. Accessory equipment connected to the analog and digital interfaces must be in compliance with the respective nationally harmonized IEC standards (i.e. IEC 60950 for data processing equipment, IEC 60065 for video equipment, IEC 61010-1 for laboratory equipment, and IEC 60601-1 for medical equipment.) Furthermore all configurations shall comply with the requirements of the system in standard IEC 60601-1. Everybody who connects additional equipment to the signal input part or signal output part configures a medical system, and is therefore, responsible that the system complies with the requirements of the system in standard IEC 60601-1. The unit is for exclusive interconnection with IEC 60601-1 certified equipment in the patient environment and IEC 60XXX certified equipment outside of the patient environment. If in doubt, consult the technical services department or your local representative.
- 2. Please insert a microSD card to the card slot before using the Snapshot or Recording functions. To access the microSD card, please refer to **Mass Storage** in the <System> chapter for more details. For the recommended microSD cards, please refer to the <Compatible microSD Cards> chapter.

### <span id="page-18-0"></span>Remote Control

- To open the OSD menu, press and hold **Menu idea** for 3 seconds.
- To disable remote control, open the OSD menu, go to **System** > **Camera Selector** > **Disable Remote**.
- To resume remote control, press 6 six times (666666) to reset the camera to factory default settings.

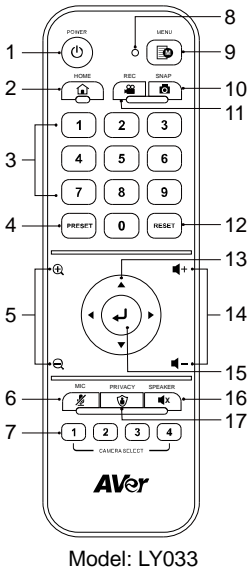

AAA batteries (x2)

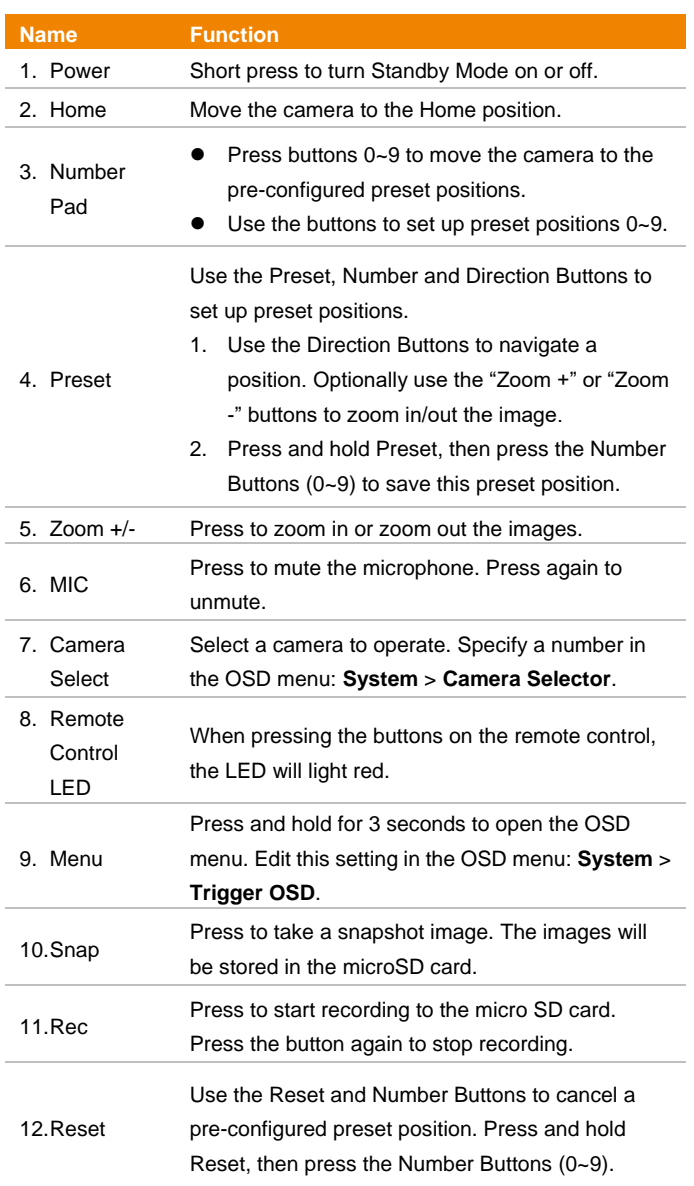

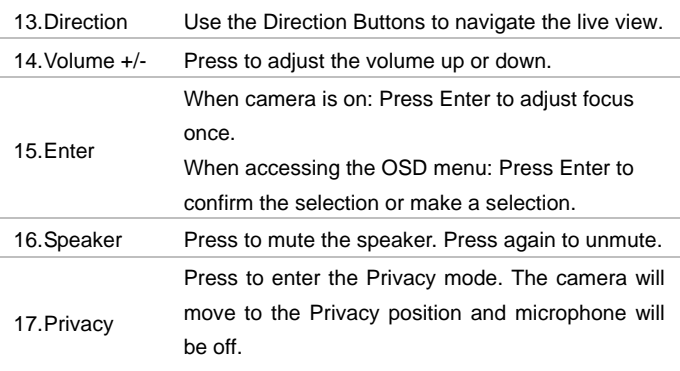

#### <span id="page-19-0"></span>**Shortcuts**

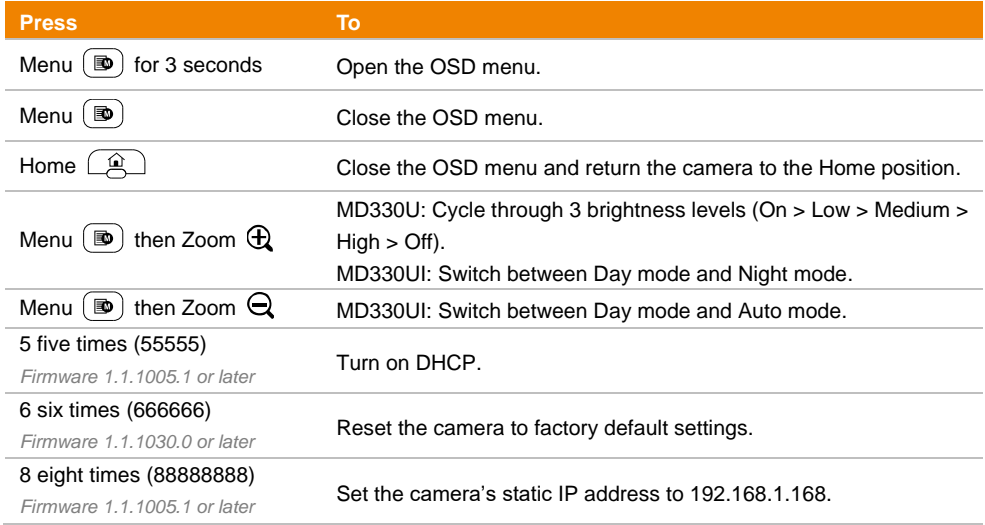

### <span id="page-20-0"></span>Set Up the Camera

You can configure camera settings using the OSD menu or the web interface of the camera.

### <span id="page-20-1"></span>OSD Menu

To access the OSD menu, connect the camera to a monitor or TV using an HDMI cable, and then use the supplied remote control to operate the OSD menu.

Press and hold the menu button  $(\mathbb{D})$  for 3 seconds to bring up the OSD menu. Use directional buttons **AV d** to select and press Enter **4** to confirm settings.

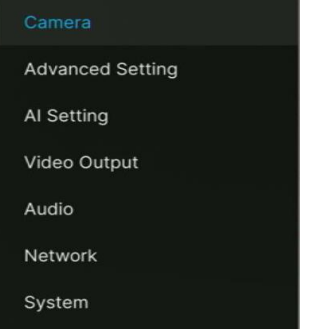

#### <span id="page-20-2"></span>**IP Address Setup**

#### **Static IP**

- 1. Press the menu button  $\left(\blacksquare\right)$  on the remote control to bring up the OSD menu.
- 2. Go to **Network** > **Static IP**.

**[Note]** Turn the **DHCP** off before setting up static IP (**Network** > **DHCP** > **OFF**).

3. Select the **IP Address**, **Gateway**, **Netmask**, and **DNS** to configure. Press Enter and use the number buttons to enter the value.

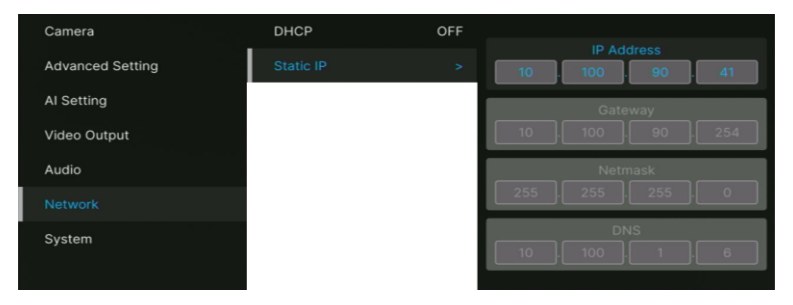

#### **DHCP**

- 1. Press the menu button  $\circledR$  on the remote control to bring-up the OSD menu.
- 2. Select **Network** > **DHCP** > **On**.
- 3. Press Enter ↓ to confirm setting.

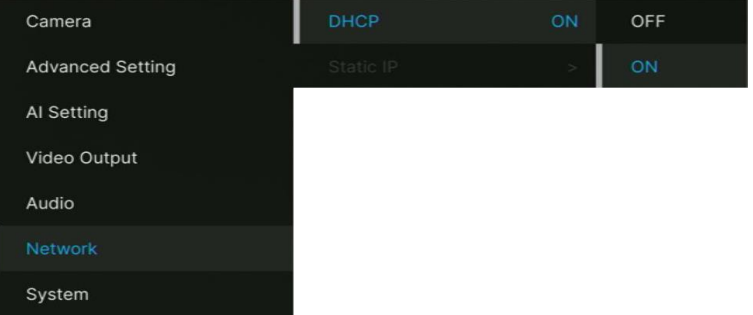

4. After turning the **DHCP** on, you can go to **System** > **Information** to view the IP address.

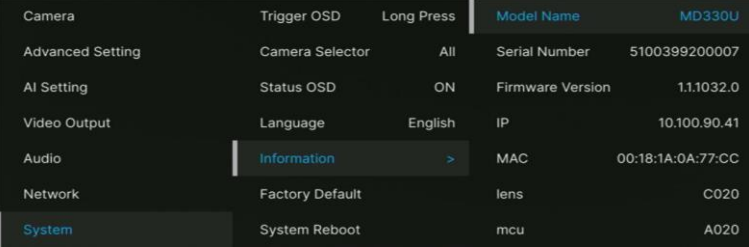

### <span id="page-22-0"></span>**OSD Menu Tree**

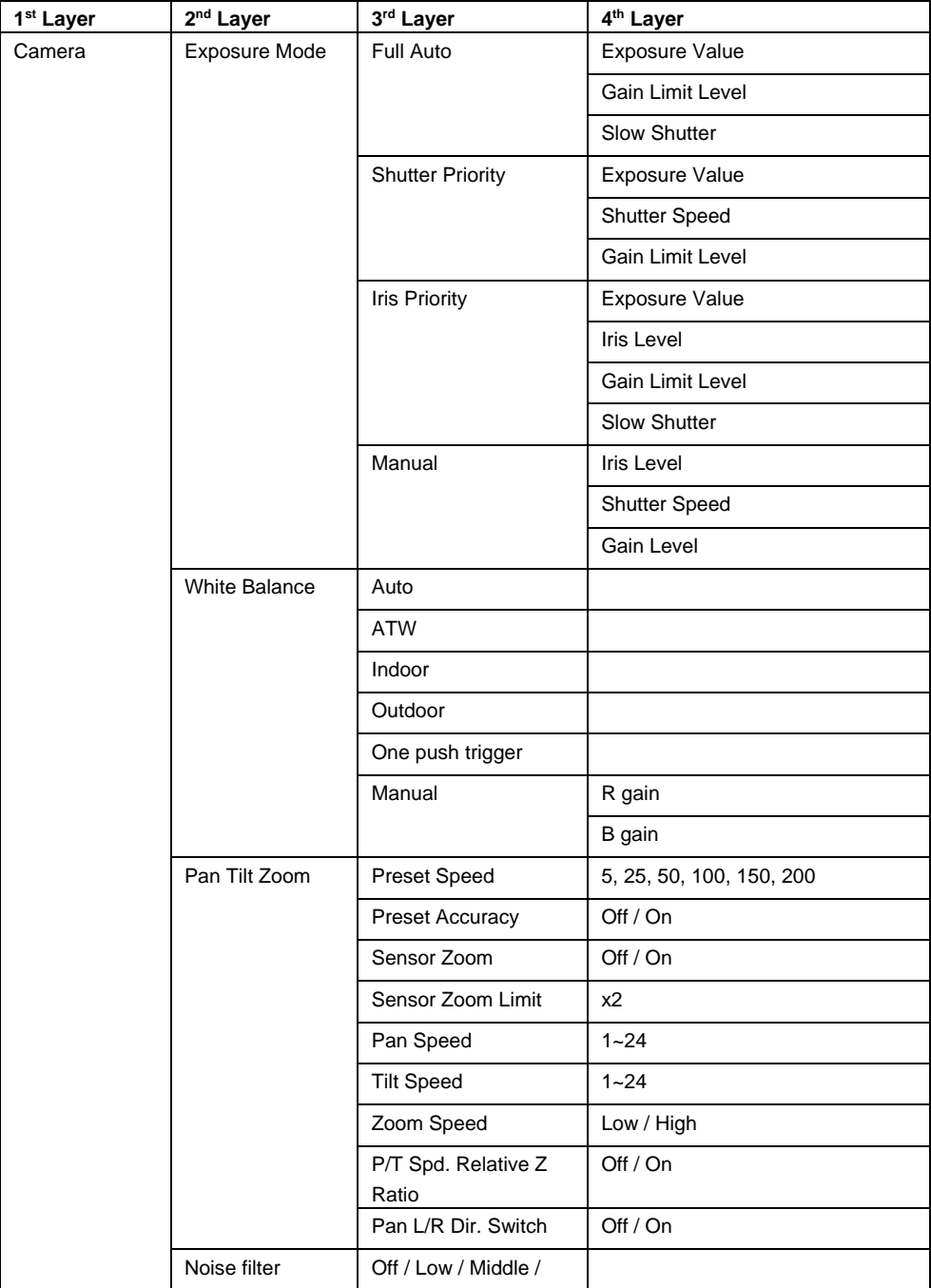

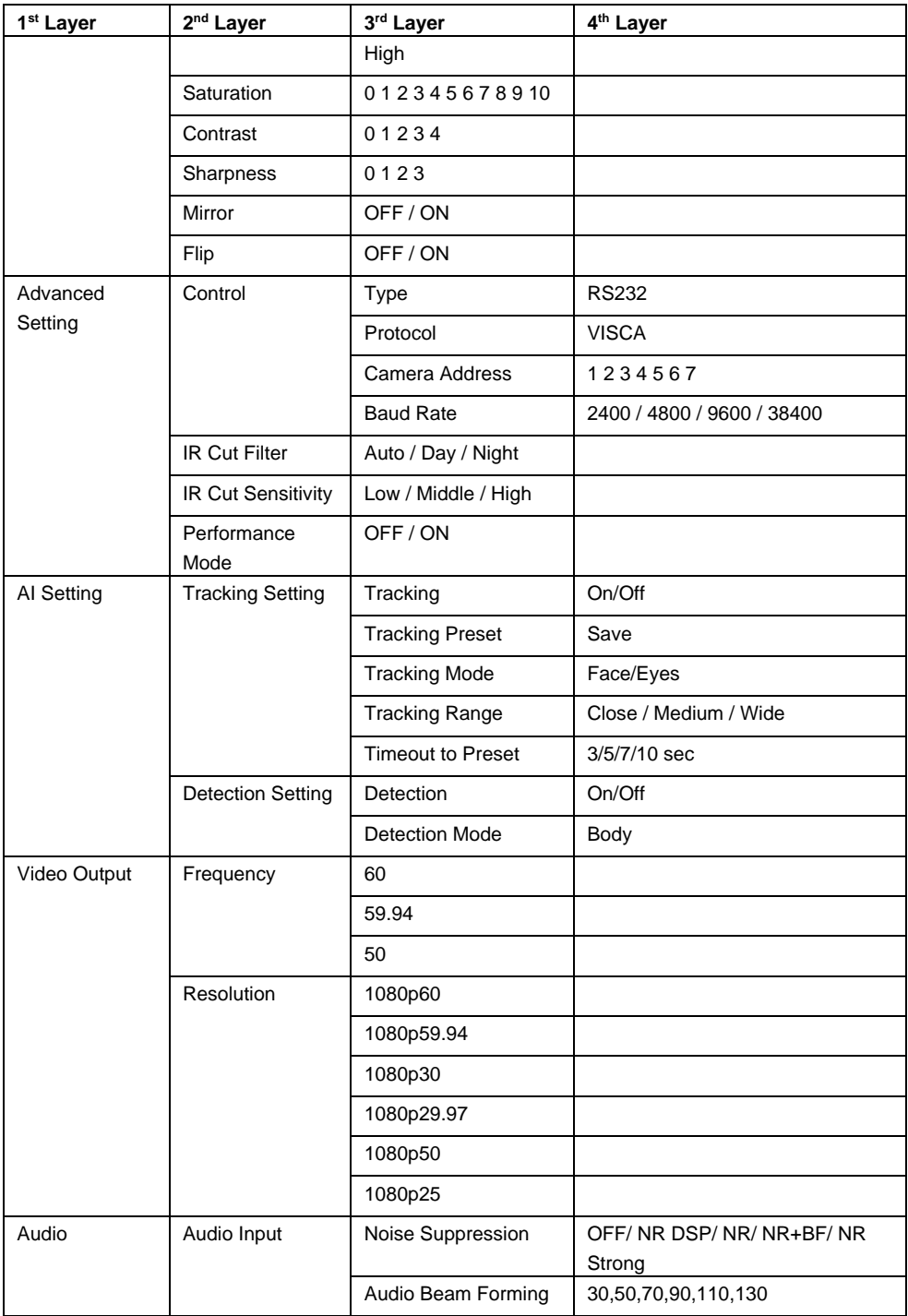

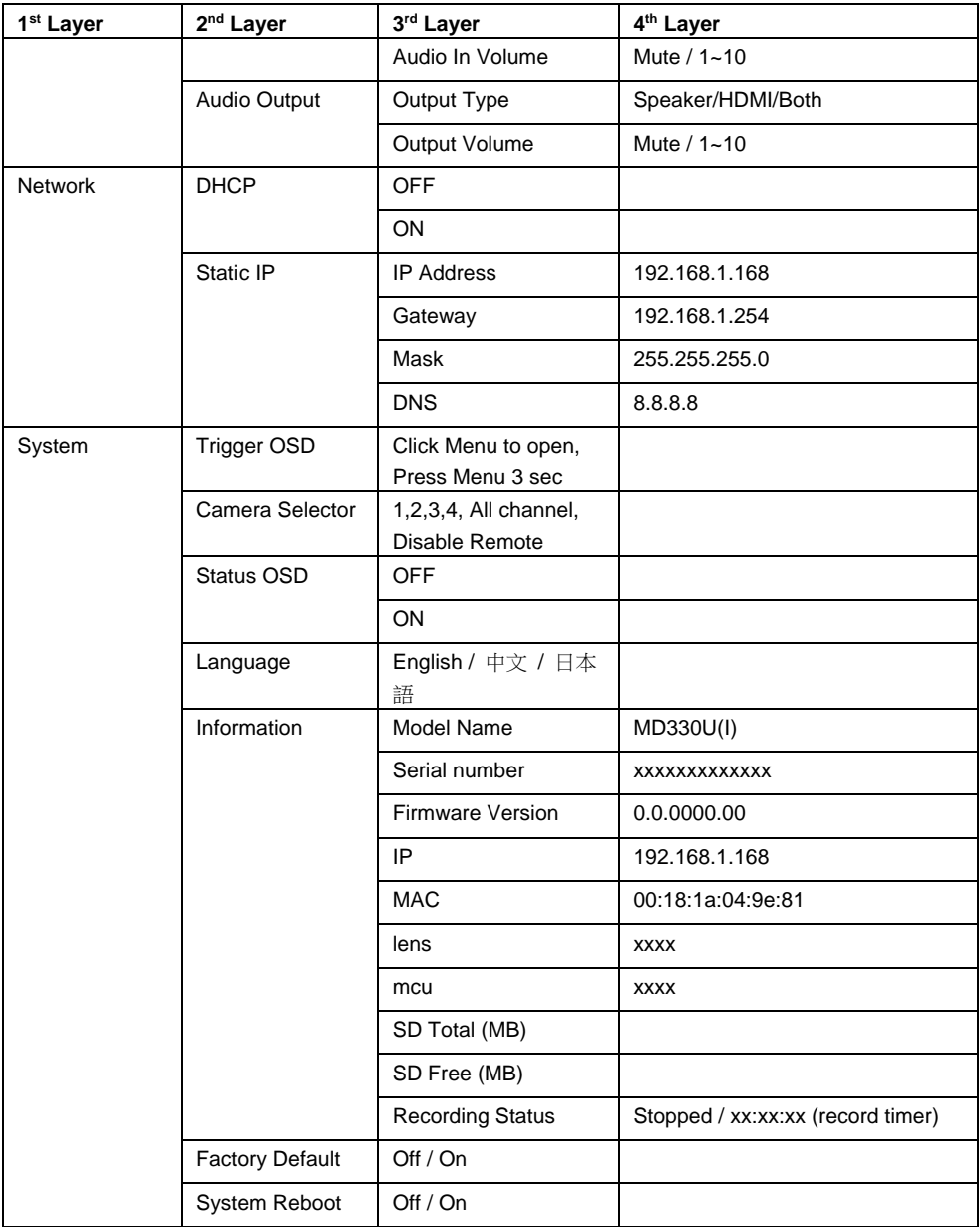

### <span id="page-25-0"></span>Web Setup

Connect the camera from a remote site through the internet.

#### <span id="page-25-1"></span>**Access the Web Interface of the Camera**

To access the Web interface of the camera, you have to find the IP address of the camera using **AVer IPCam Utility** or **AVer PTZ Management** software.

#### **Accessing the Camera via AVer IPCam Utility**

To find the IP address of your cameras using the IPCam Utility installer, follow the steps below.

- 1. Download the IPCam Utility fro[m https://www.aver.com/download-center](https://www.aver.com/download-center) and run the IPCam Utility.
- 2. Click **Search**, and all available devices will be listed on the screen.
- 3. Select a camera from the list, the camera info will be displayed in the Settings field. **[Note]** The default network of the camera is Static IP (192.168.1.168) and default ID/Password are **admin**/**admin**. If you want to configure the network to DHCP, input the ID/Password in the **Login** field, select the "camera model" on the list, select "DHCP" and then click the **Apply** button.

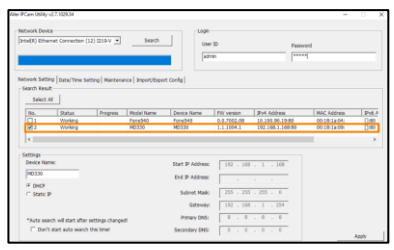

4. To access the Web interface, double-click on the IP address in the IPv4 Address column. For the first-time user, you will be prompted with a Login window to change the ID and password.

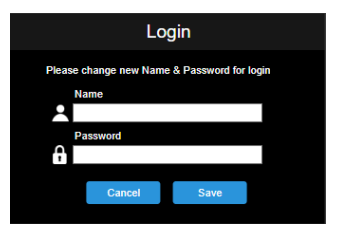

5. Login with the new ID/Password, the Web interface of the camera will be displayed (Chrome browser). Please refer to the [<Live View>](#page-26-0) chapter for more details.

**[Note]** If IPCam utility cannot find the camera, please check following:

- 1. Please make sure the Ethernet connection of camera is well connected.
- 2. The camera and PC (IPCam Utility) are in the same LAN segment.

#### **Accessing the Camera via AVer PTZ Management**

To find the IP address of your cameras using the AVer PTZ Management, follow the steps below.

- 1. Download the AVer PTZ Management software from [https://www.aver.com/download-center](https://www.aver.com/download-center/)
- 2. Download the Windows program and install it.
- 3. After setting up the user ID and password, log in to the software (default User Name/Password: admin/admin).

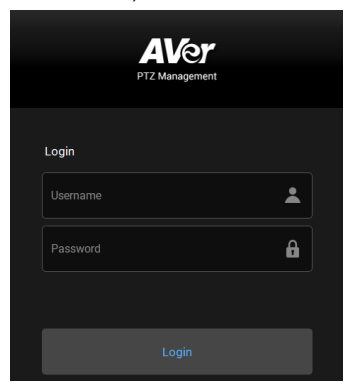

4. On the Main page of PTZ Management, click **Setup** > **Add** and then click **Auto Search**. The cameras connected on the same LAN with the computer will be displayed.

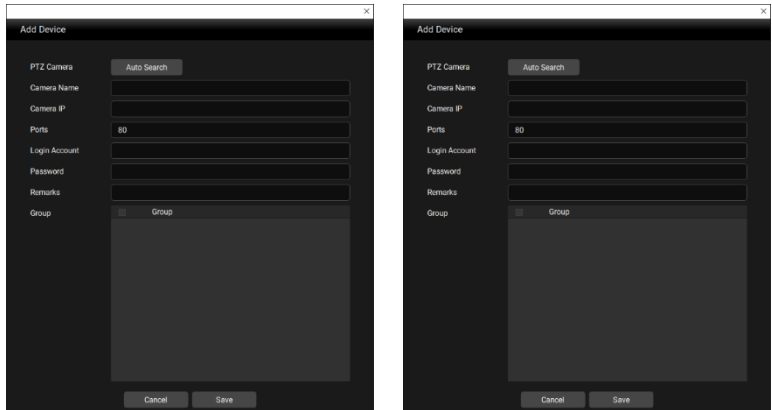

<span id="page-26-0"></span>5. Click on the camera and input the camera ID and Password to add the camera to the device list (default ID/Password are **admin**/**admin**). Click the **Go to Web** button to access the Web interface of the camera.

### <span id="page-27-0"></span>**Live View**

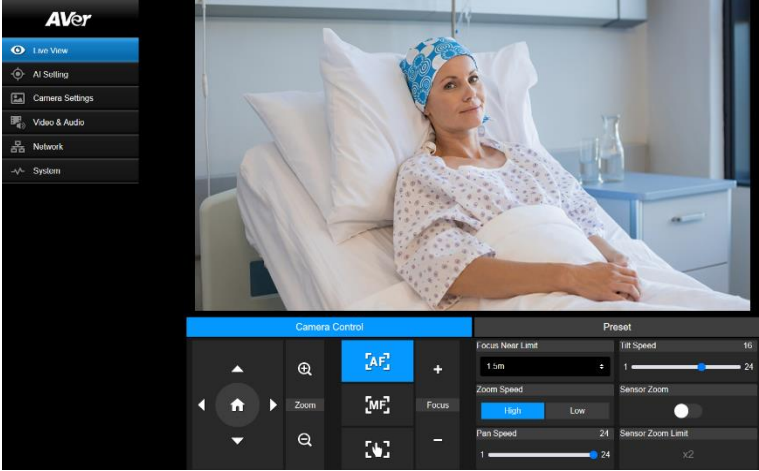

#### <span id="page-27-1"></span>**Camera Control**

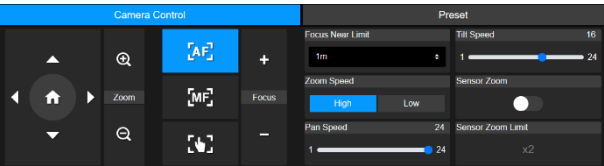

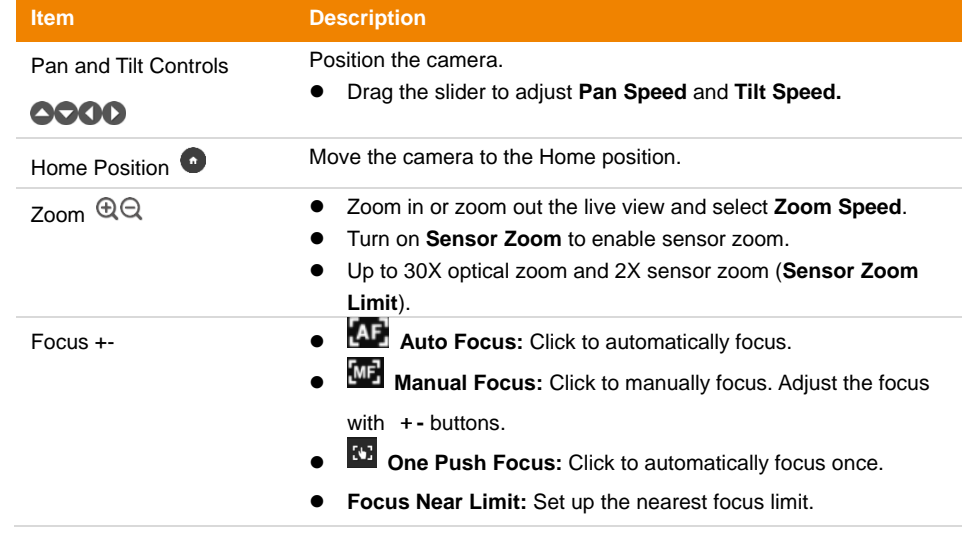

#### **Preset**

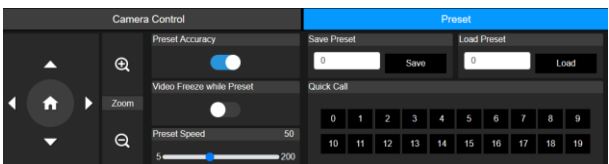

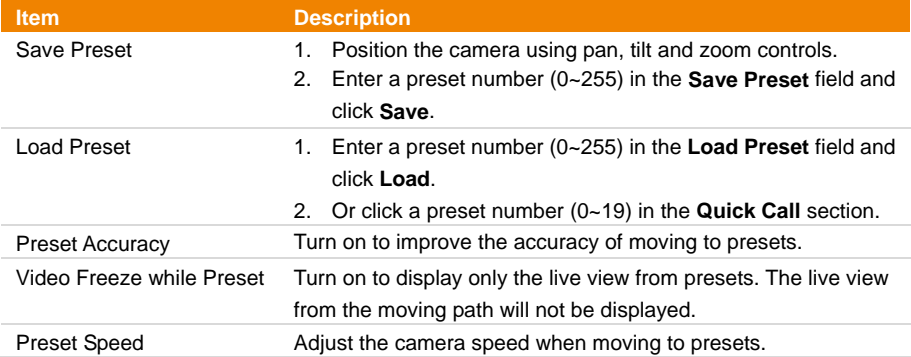

### <span id="page-29-0"></span>**AI Setting**

Detection and Tracking can't be turned on at the same time.

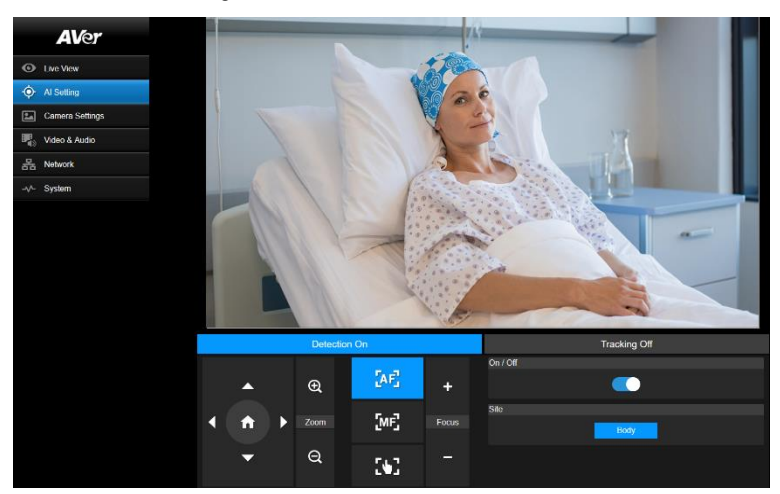

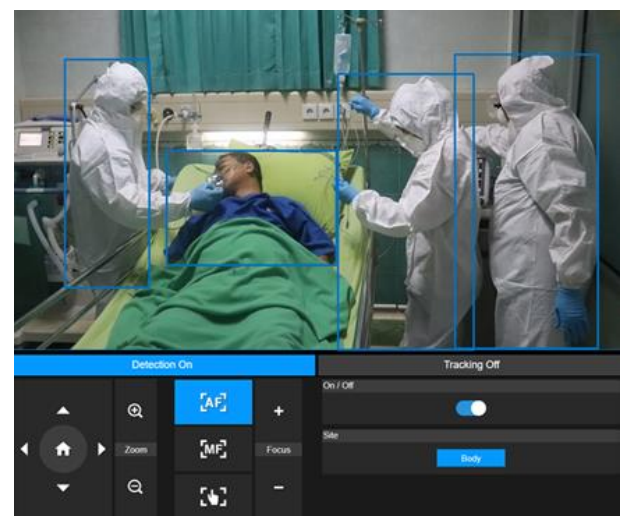

#### <span id="page-29-1"></span>**Detection**

Click the **On/Off** toggle to turn on body detection.

- The camera will frames human bodies in view with blue AI bounding boxes.
- Use API to report AI bounding box coordinates to third-party software.

### <span id="page-30-0"></span>**Tracking**

Manually adjusting pan, tilt and zoom controls during tracking will turn the function off.

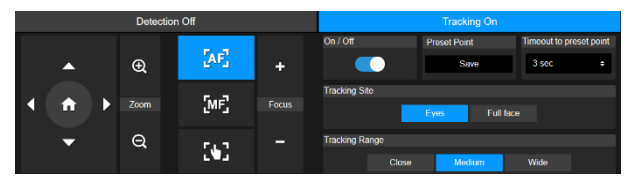

- 1. Position the camera using pan, tilt and zoom controls and then click **Save** to save a **Tracking Preset**. The default is the Home position.
- 2. From the **Timeout to preset** drop-down list, select an interval before the camera returns to the tracking preset when no one is in view. The default is 3 seconds.
- 3. Click the **On/Off** toggle to turn on Eyes Tracking when a face is in view.
	- One person: The camera will automatically track and zoom in on the face.
	- $\bullet$  Multiple people: The camera will mark faces in squares. Select a face to automatically track and zoom in on by clicking a square.
- 4. Choose the **Tracking Site** and **Tracking Range**.

### <span id="page-31-0"></span>**Camera Settings**

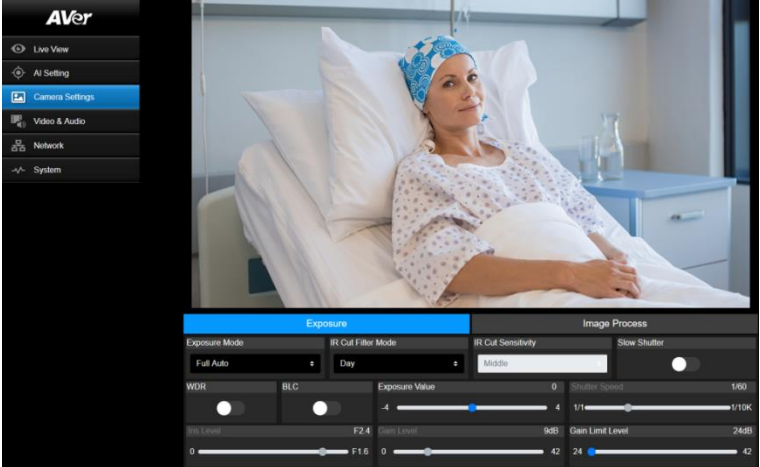

#### **Exposure**

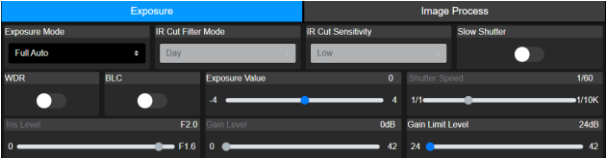

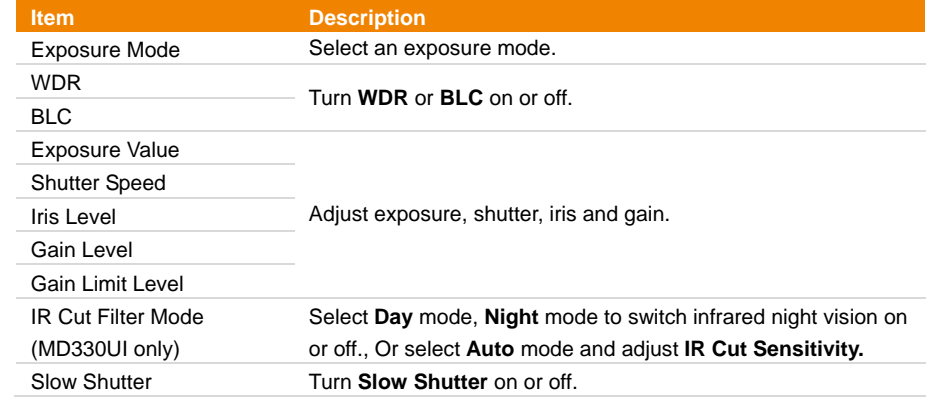

#### **Image Process**

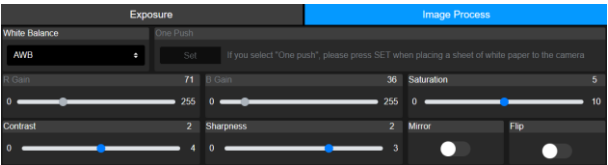

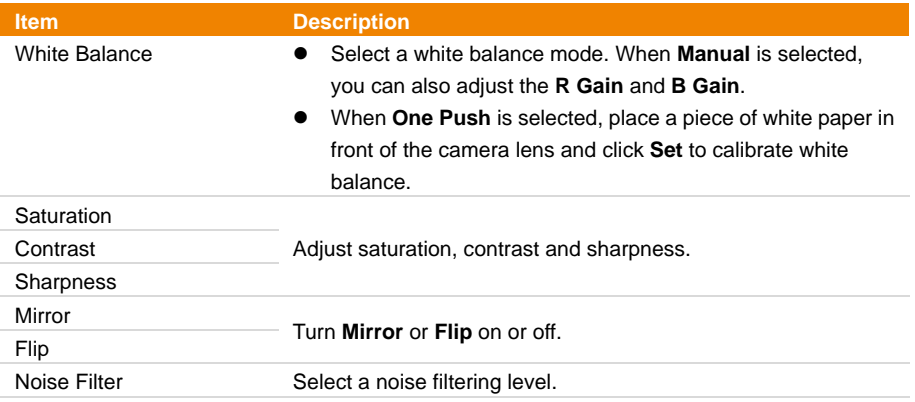

### <span id="page-33-0"></span>**Video & Audio**

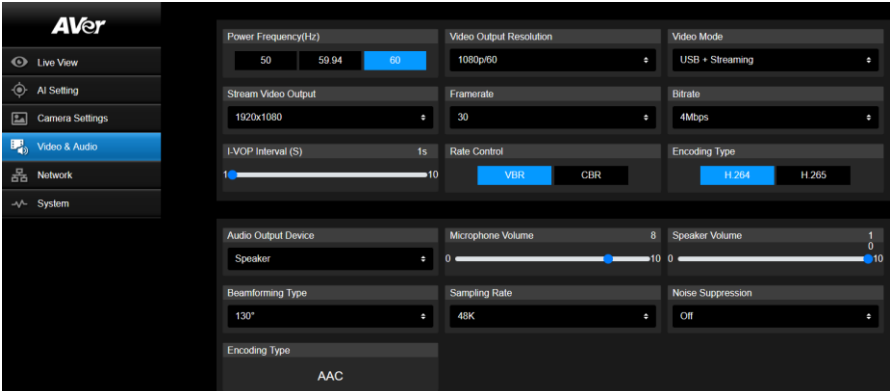

#### **Video Setting**

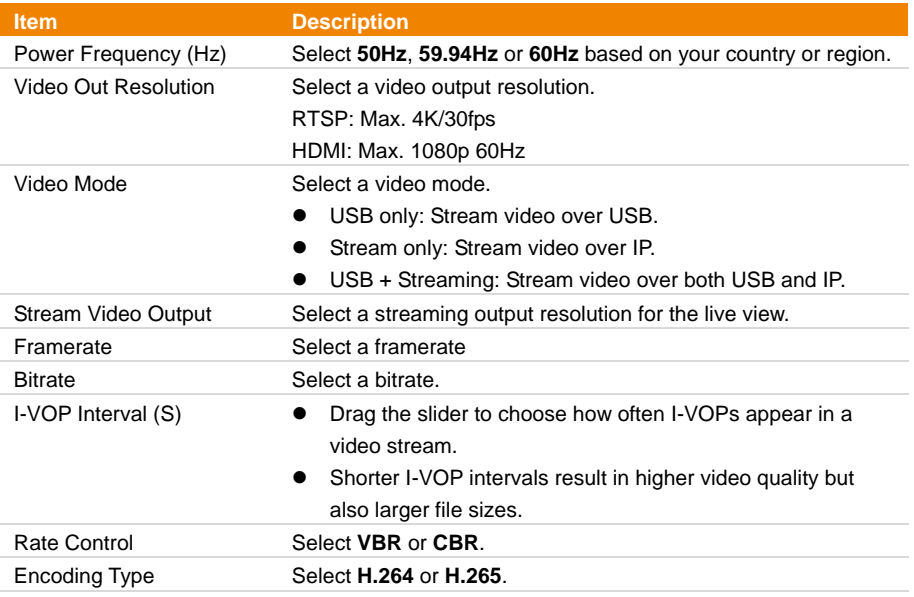

#### **Audio Setting**

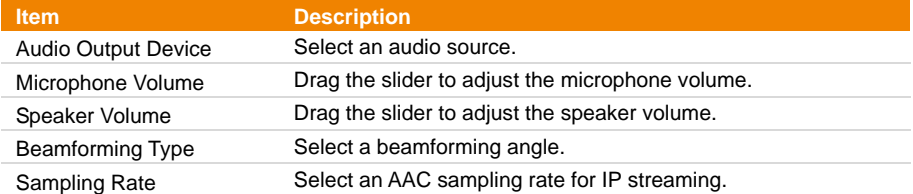

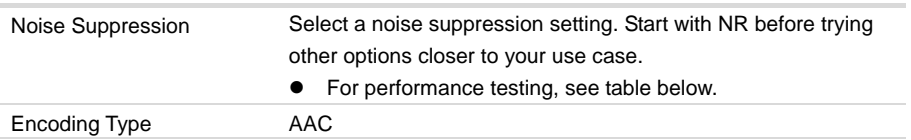

í

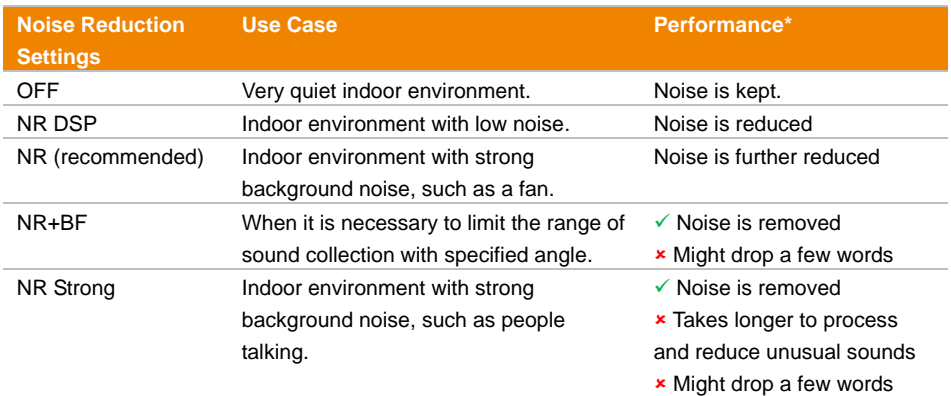

\*Performance varies due to many factors, including voice to noise ratio, number of speakers, room size, sound source direction, microphone quality, ambient sounds, and so on. Performance was tested under controlled AVer laboratory conditions.

#### <span id="page-35-0"></span>**Network**

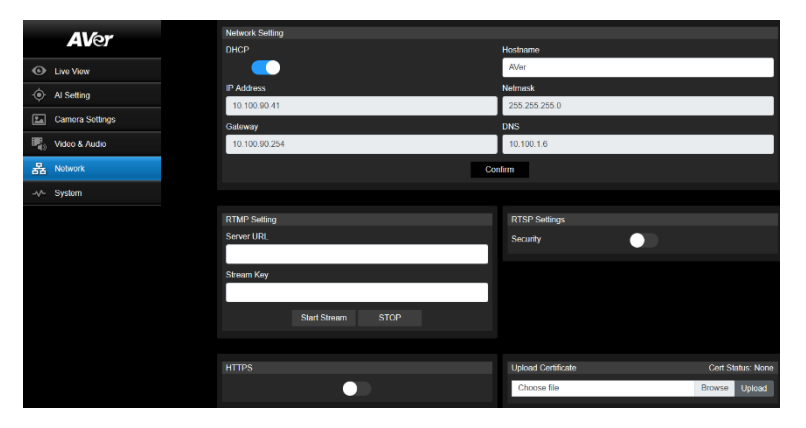

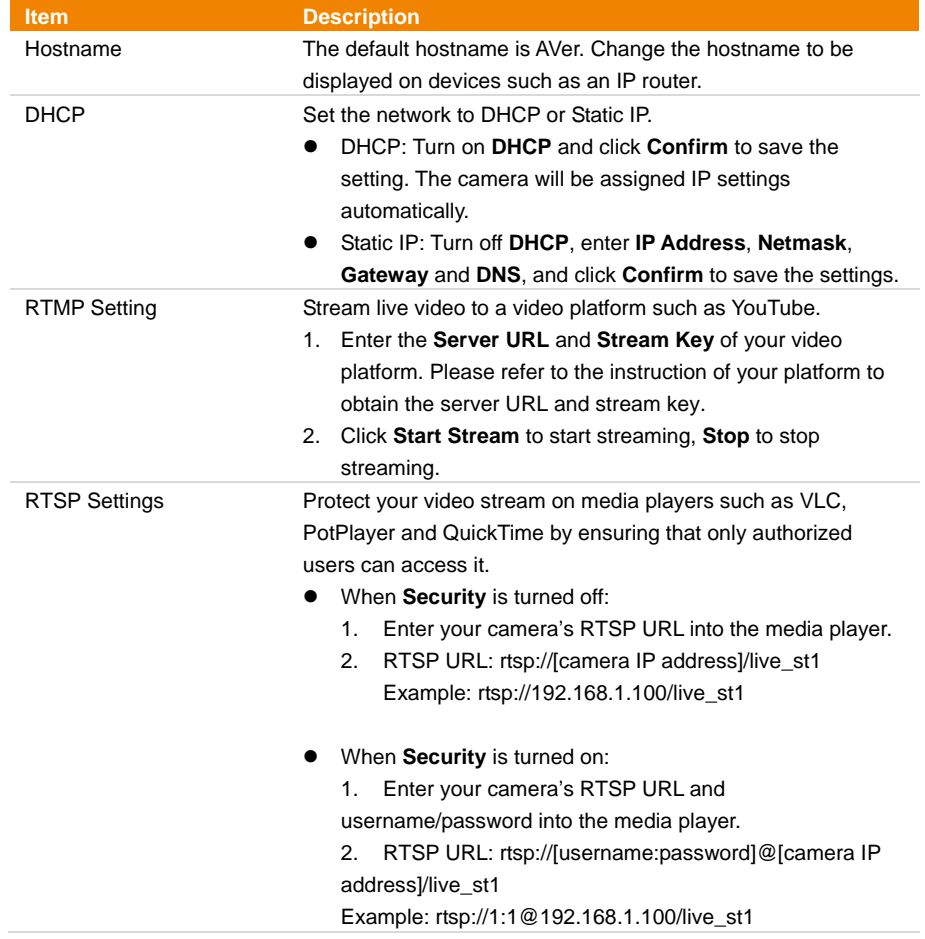

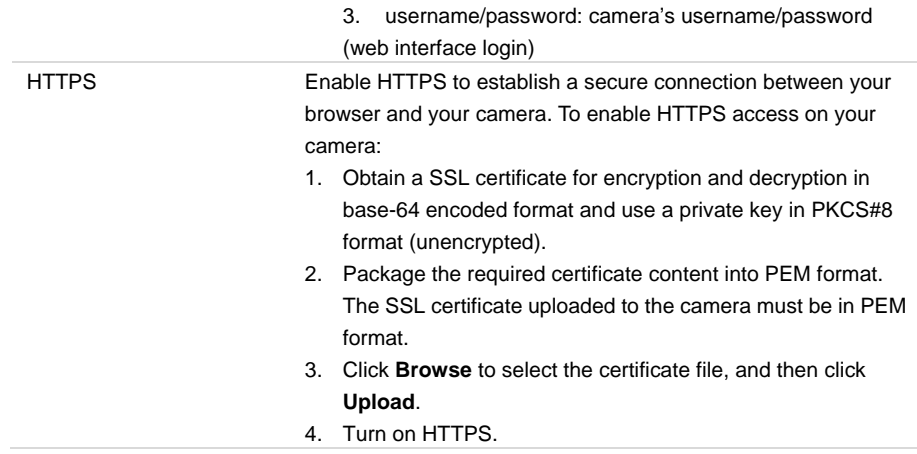

### <span id="page-37-0"></span>**System**

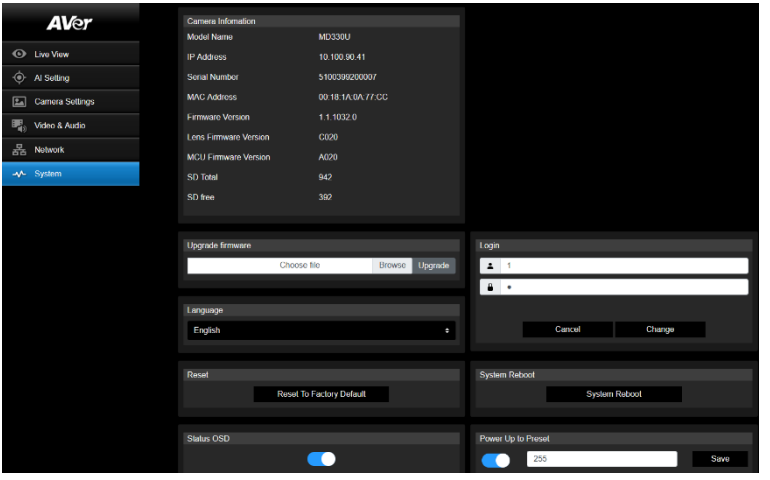

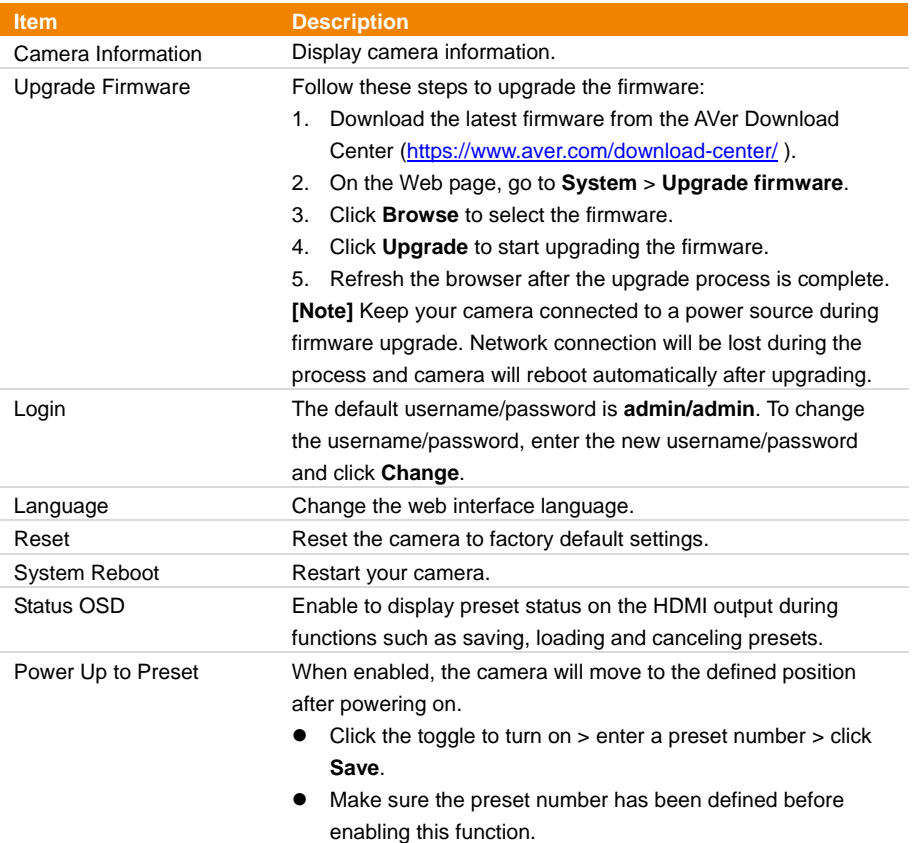

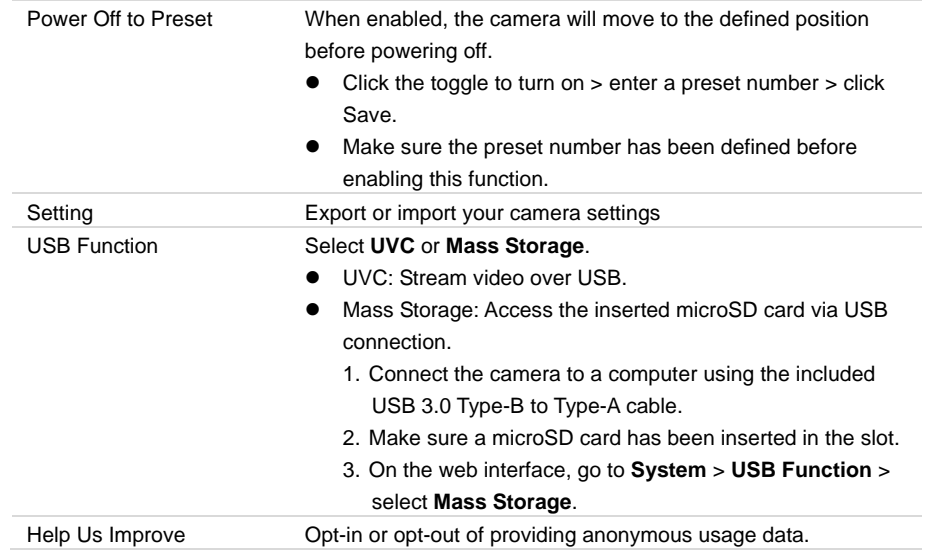

# <span id="page-39-0"></span>AVerCamera Setting Tool

AVerCamera Setting Tool is an application software that supports the operation of AVer PTZ cameras when you stream to a third-party software. It enables users to configure image, audio and video settings without a remote control, as well as connect the camera via USB.

- Download AVerCamera Setting Tool from the AVer website: [\(https://www.aver.com/Downloads/search?q=AVer%20Camera%20Setting%20Tool\)](https://www.aver.com/Downloads/search?q=AVer%20Camera%20Setting%20Tool).
- For details on settings, see <AVerCamera Setting Tool> in the user manual for CaptureShare.

# <span id="page-40-0"></span>**Specification**

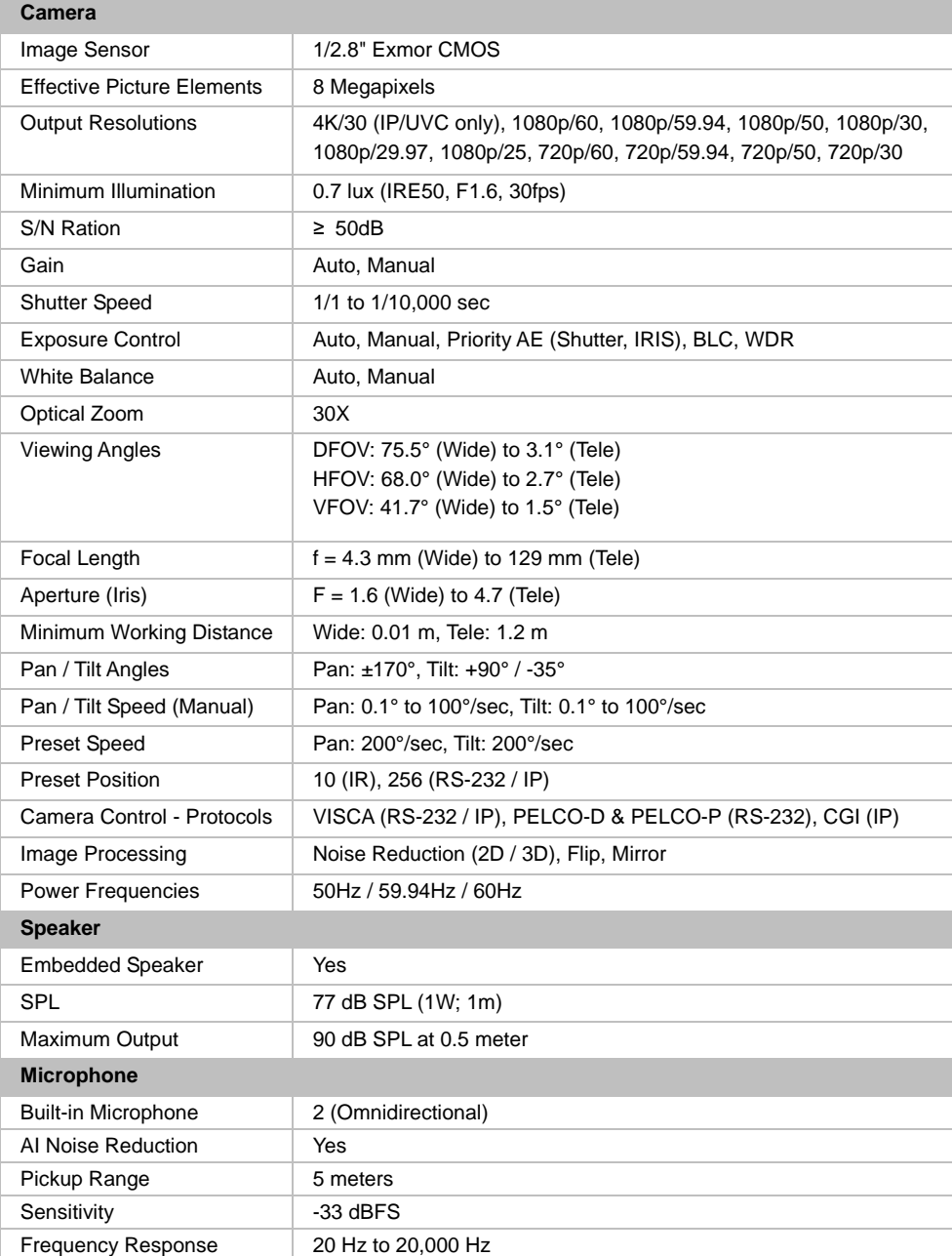

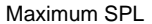

#### 133 dB SPL at 0.5 meter

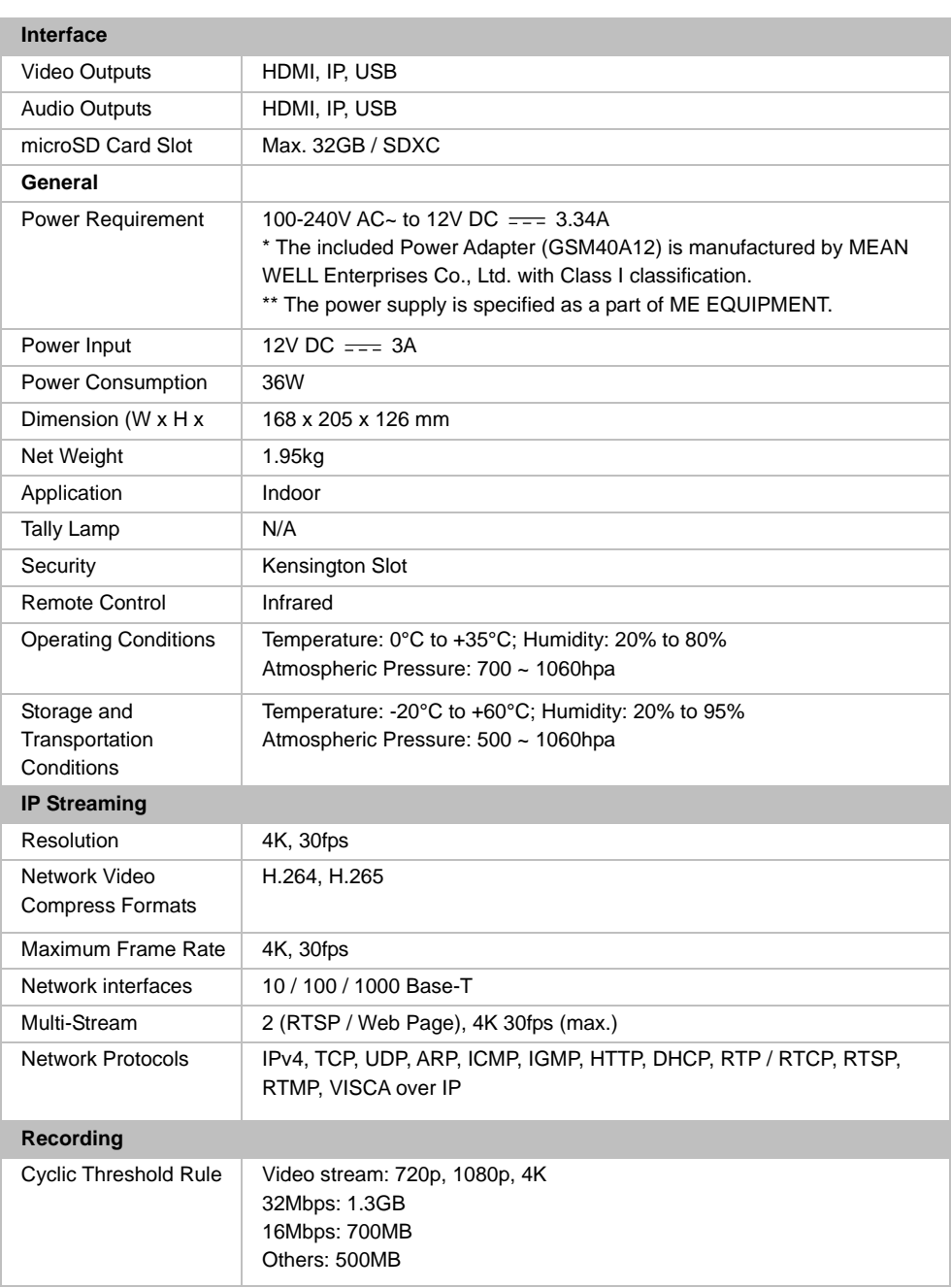

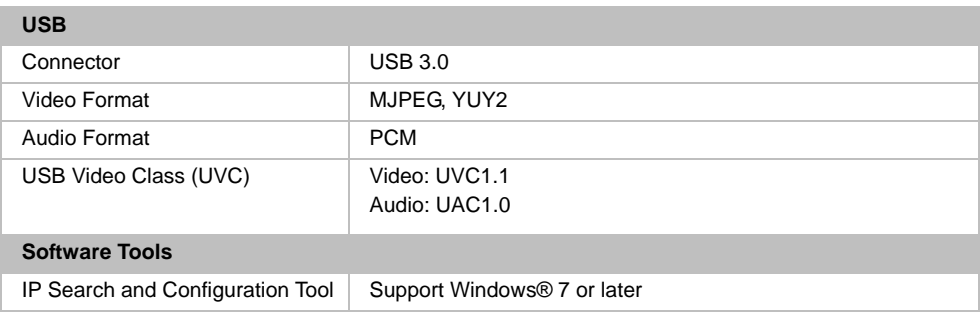

Specifications are subject to change without prior notice.

### <span id="page-43-0"></span>**Troubleshooting**

#### **What does medical grade mean?**

It means the MD330U Series camera is certified under IEC 60601-1-2.

This certification guarantees that the MD330 Series camera effectively limits the generation, propagation, and reception of electromagnetic energy. By doing so, it minimizes the risks of undesirable effects like electromagnetic interference (EMI) or physical damage to other operational equipment.

#### **Can I install the camera upside down?**

Yes, make sure to shorten the length of the camera head cable by coiling and tying it with a cable tie. Configure Mirror and Flip functions as needed.

#### **How long is the camera head cable?**

The length of the cable is 180cm.

#### **Can I use an extension USB cable to lengthen the camera head cable?**

No, doing so may damage the camera. Please contact AVer for optional accessories.

#### **Can I disinfect the camera by spraying alcohol on it?**

No, please refer to [<How to Clean and Disinfect>](#page-1-0).

#### **How to open the on-screen display (OSD) menu?**

- 1. Make sure the HDMI cable is connected to your camera and display.
- 2. On the remote control, press and hold **Menu D** for 3 seconds to open the OSD menu.
- 3. A solid purple light on the LED indicator will indicate that the OSD menu is turned on.

#### **The camera suddenly fails to receive my voice and the LED indicator is flashing orange.**

- A flashing orange light on the LED indicator indicates that the microphone is muted.
- Upgrade to firmware 1.1 .1030.0 or later to avoid video conferencing software, such as Microsoft Teams or Google Meet, from muting the camera when it deems the received volume too high.

#### **Firmware upgrade and rollback.**

**To upgrade:**

Firmware 1.1.1017.0 or later can upgrade to the latest version.

Firmware 1.1.1016.0 or before must first upgrade to firmware 1.1.1017.0 before upgrading to the latest version.

#### **To roll back:**

The earliest version you can roll back to is firmware 1.1.1015.0.

#### **There is no picture on the output screen.**

- 1. Check all the connectors again as shown in this manual.
- 2. Verify the setting of the display output device.

#### **The picture on the output screen is distorted or the image is blurry.**

- 1. Reset all changed settings, if any, to the original manufacturer default setting. On the remote control, press **Menu** > **Factory Default** > **On**.
- 2. Use the Brightness and Contrast menu functions to reduce the distortion if applicable.
- 3. If you discover that the image is blurry or out of focus, click the **Auto Focus** button on the Web setup page (**Live View** > **Camera Control**).

#### **The voice from the speaker is staticky or with undesired noise.**

- 1. Keep the camera at least one meter away from other electrical equipment.
- 2. Reset all camera settings to factory default. On the remote control, press Menu > System > Factory Default > On.
- 3. Adjust the **Speaker Volume** and enable the **Noise Suppression** function. On the Web Setup page of the camera, go to Video & Audio > Audio Setting.
- 4. Contact the authorized distributor or the point of purchase if the problem resumes.

#### **The snapshot images cannot be found on the microSD card after pressing the Snapshot button on the detachable camera head or on the remote control.**

- 1. For the Snapshot button on the camera head, try to press the button for more than 1 second as a short press is for focus function.
- 2. Double check if the microSD card is inserted properly.
- 3. Double check the specifications and the volume of microSD card, please refer to the <Compatible microSD Cards> chapter.
- 4. Contact the authorized distributor or the point of purchase if the problem resumes.
- 5. You can directly access the microSD card with your computer. To do so,
	- a. Connect the camera to your computer using the supplied USB 3.0 Type-B to Type-A Cable.
	- b. On the Web page, go to **System** > **USB Function**. Select **Mass Storage**.
	- c. You can access the microSD card through your computer now.

# <span id="page-45-0"></span>Appendix

### <span id="page-45-1"></span>VISCA RS-232 Command Table

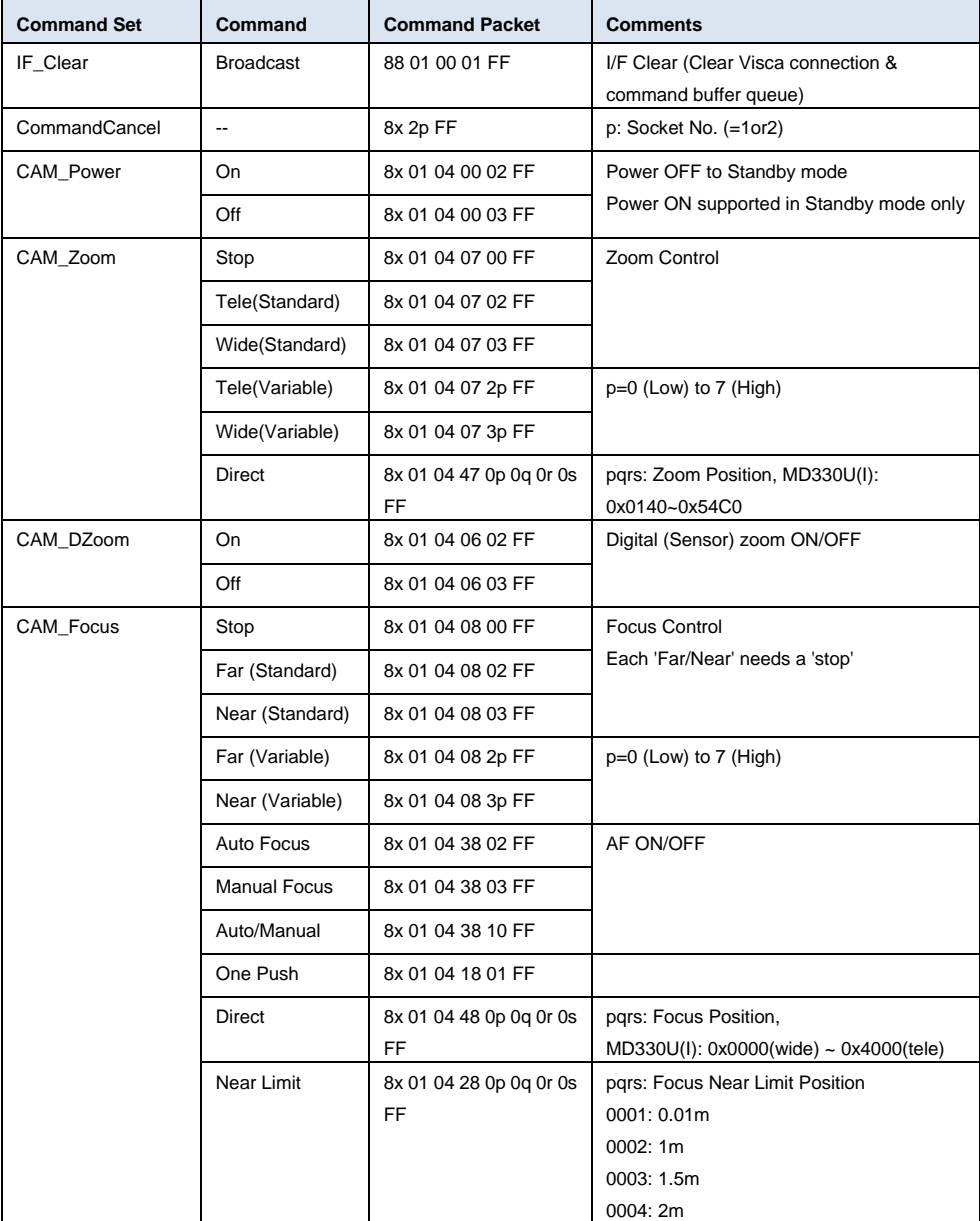

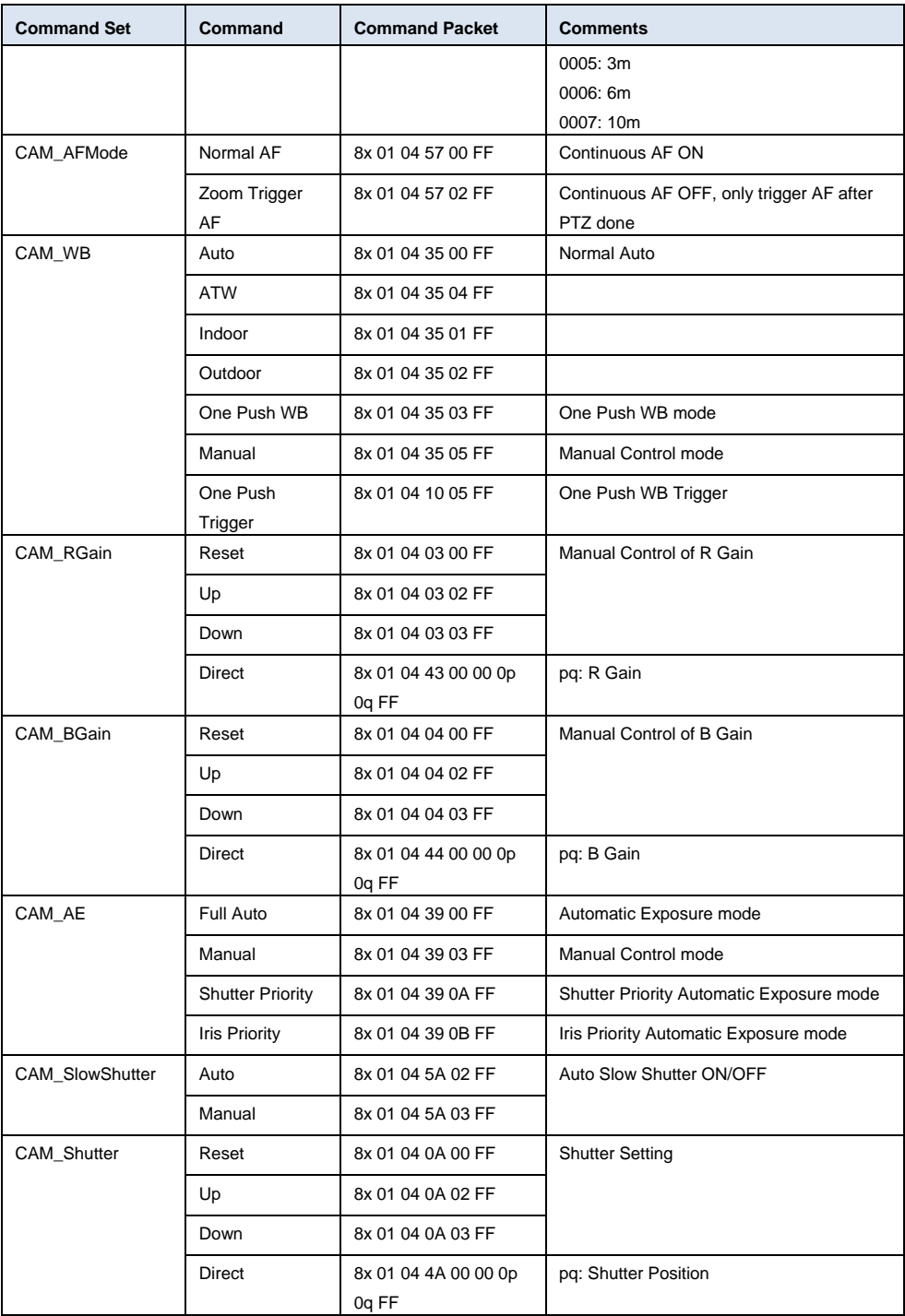

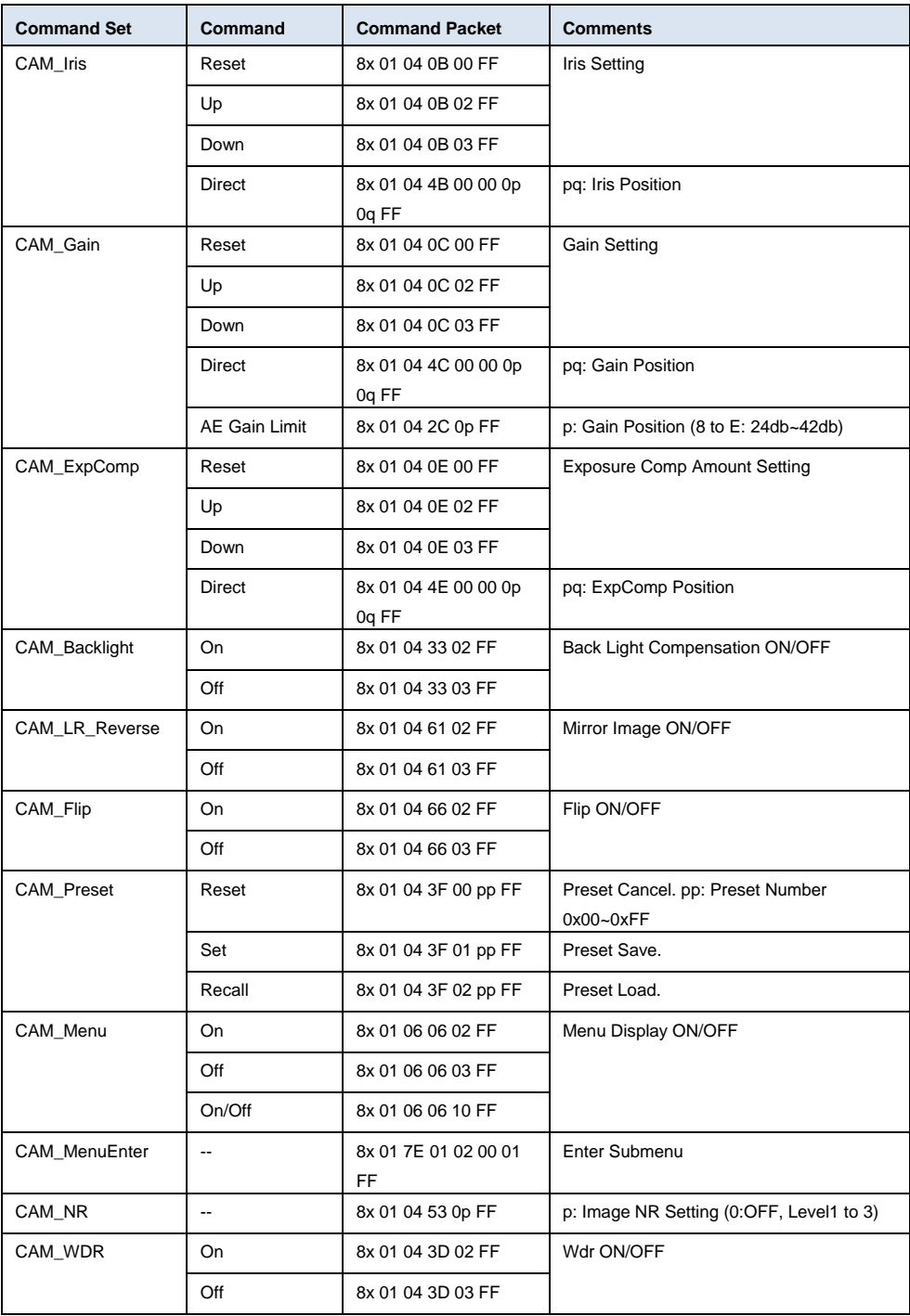

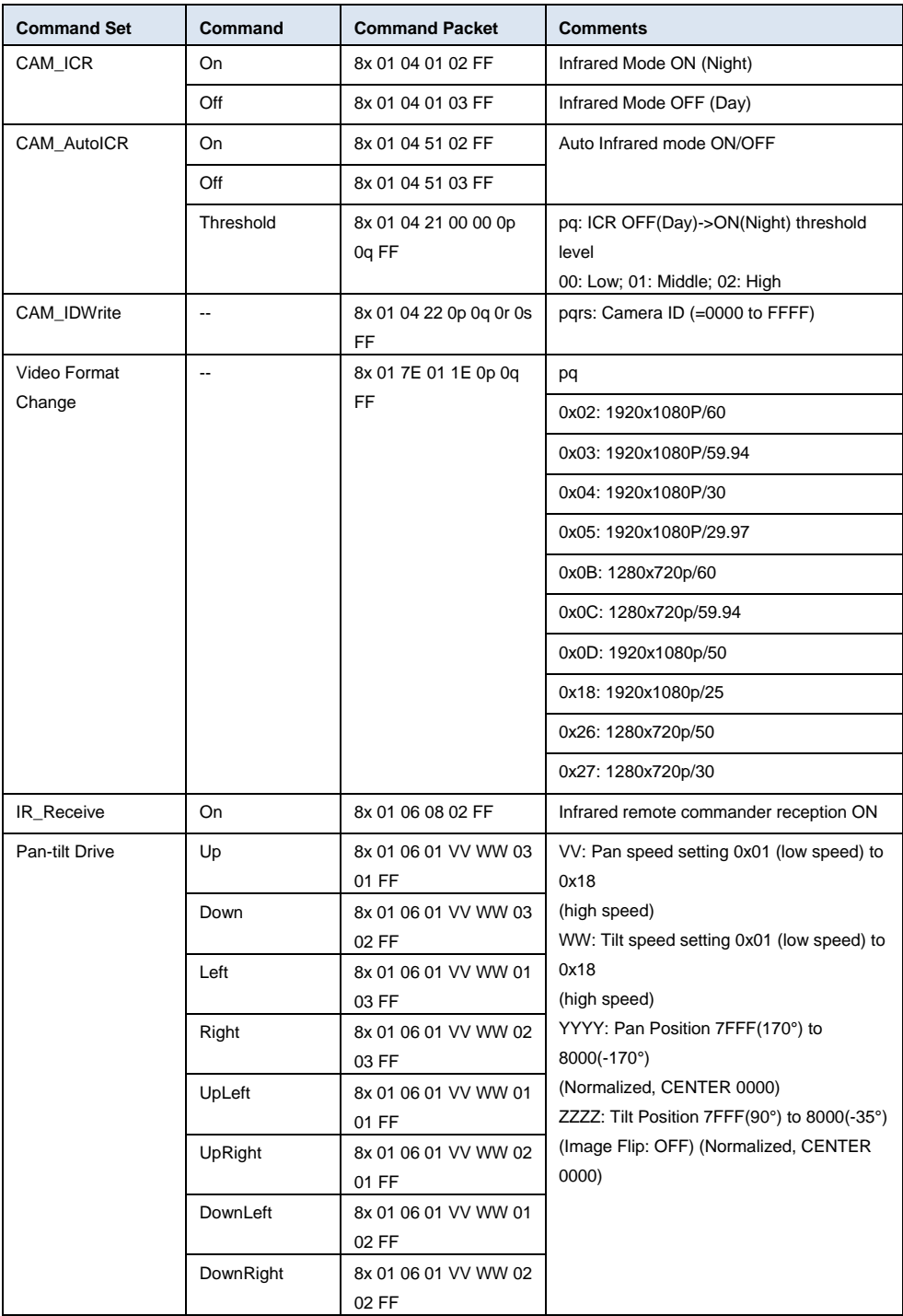

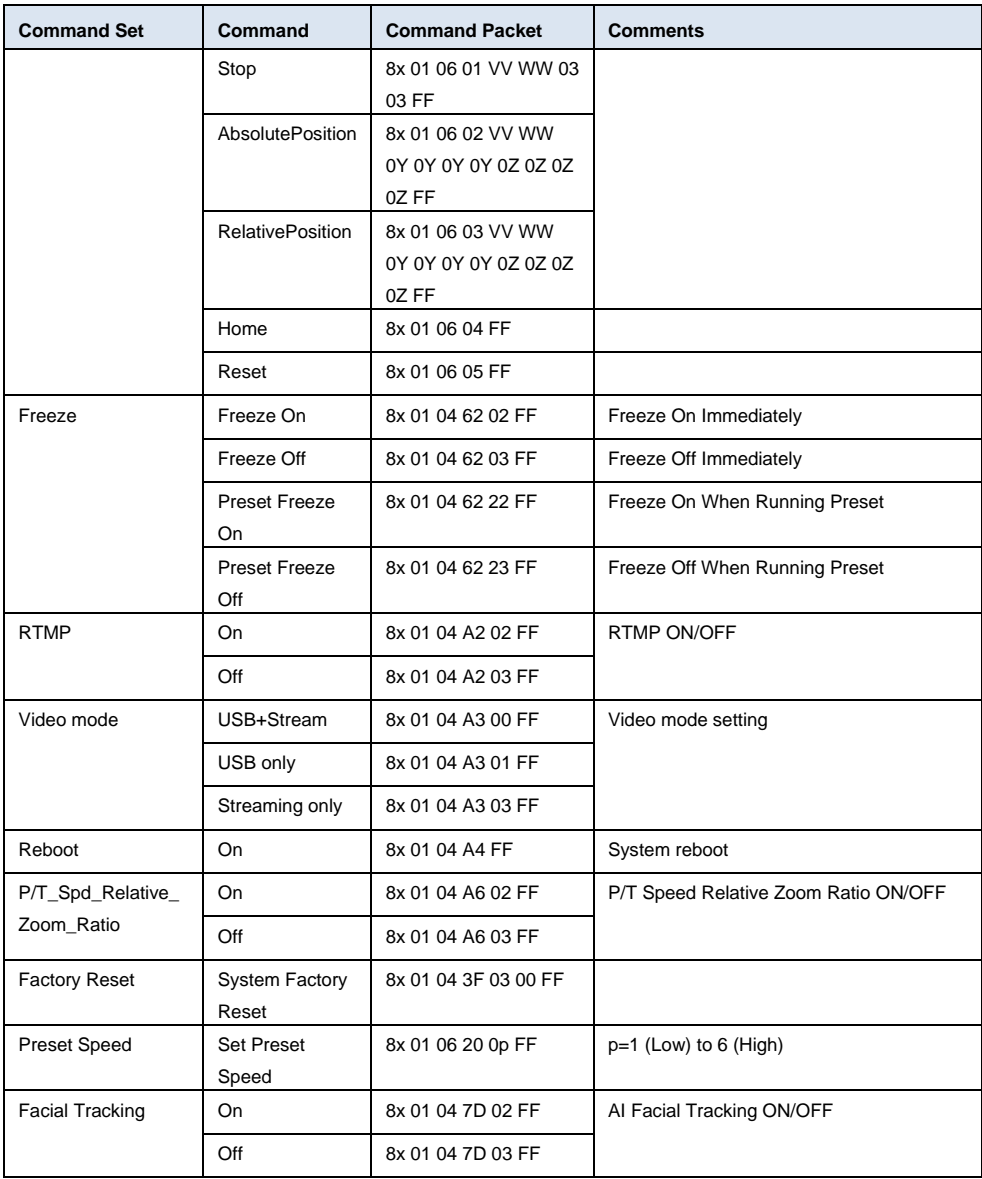

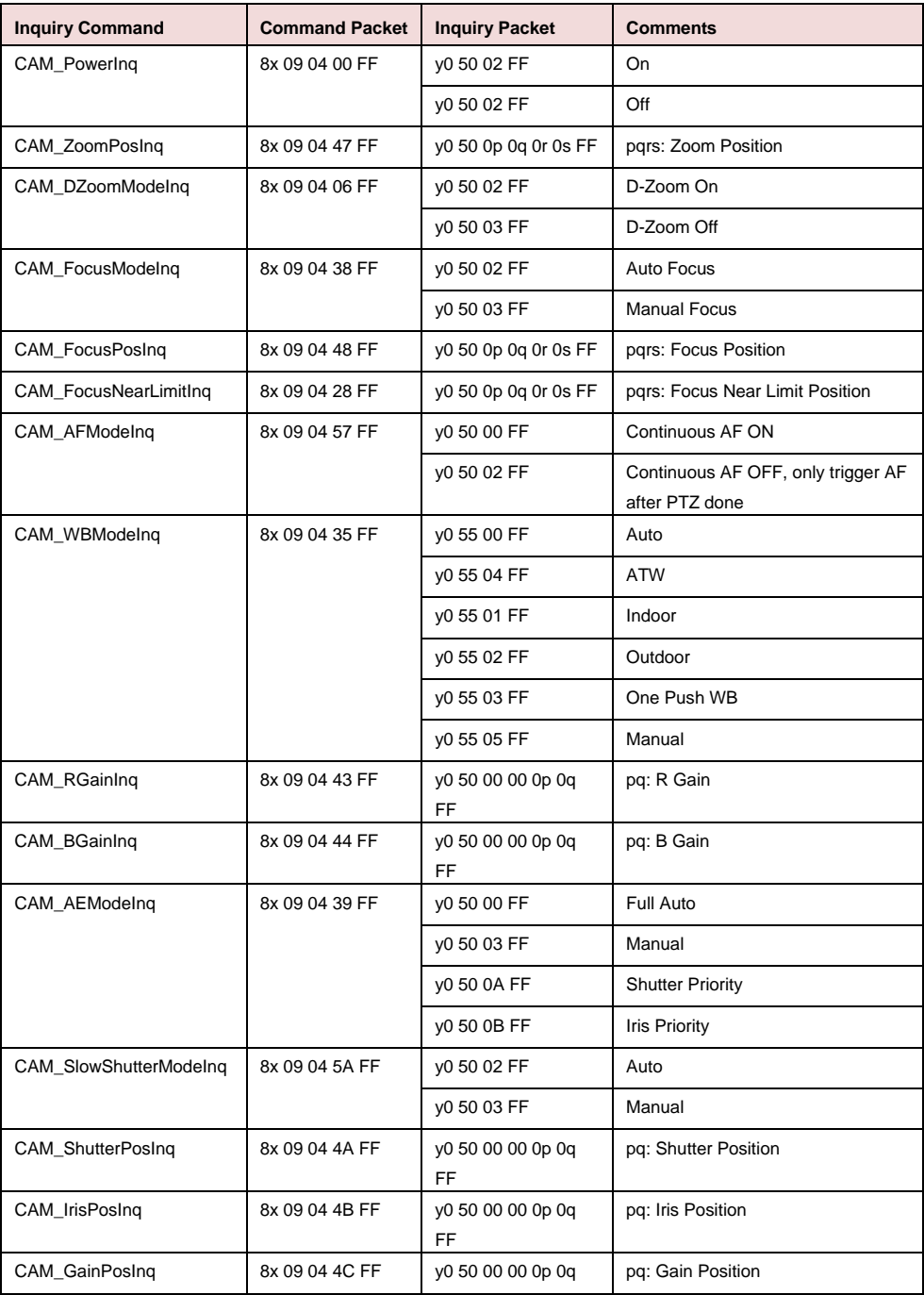

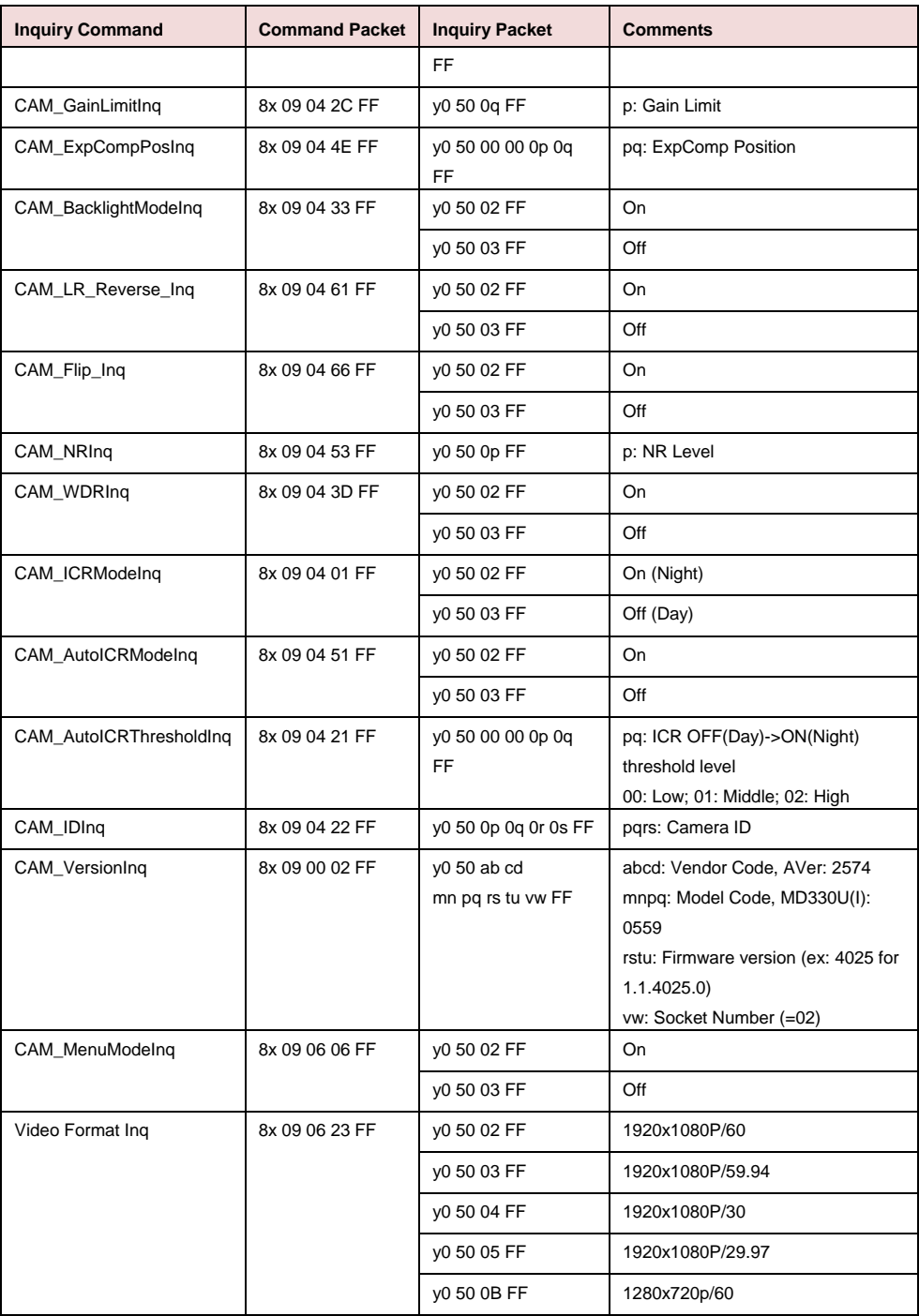

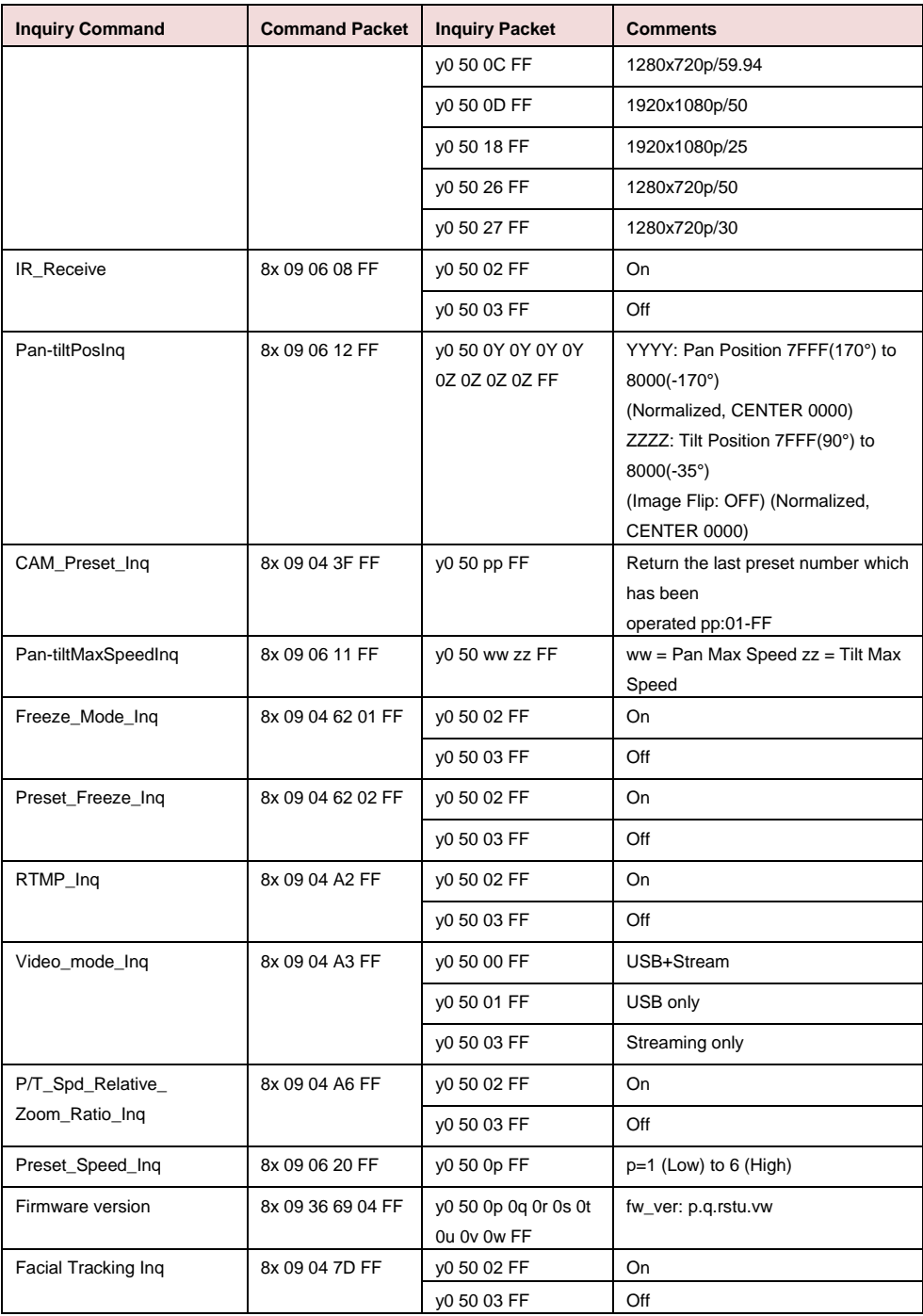

### <span id="page-53-0"></span>VISCA over IP Settings

PORT

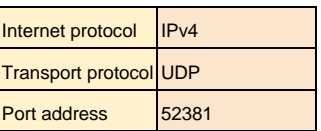

#### FORMAT

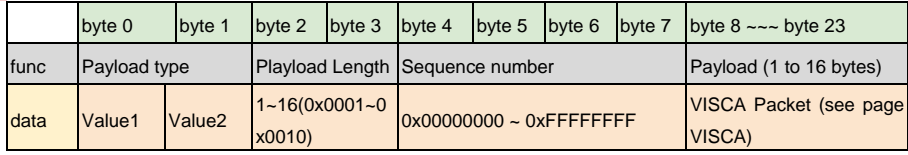

#### Payload type

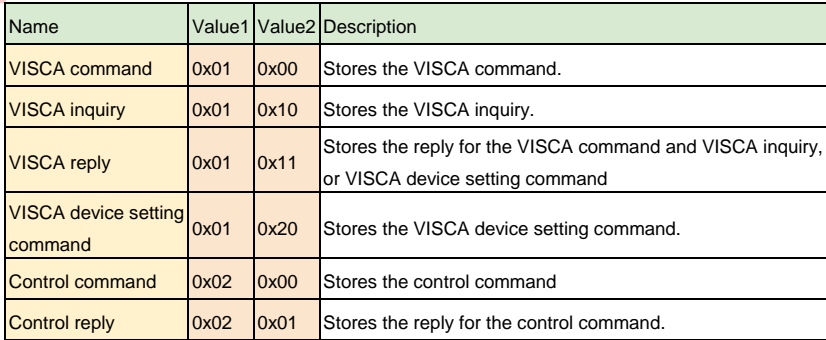

### <span id="page-54-0"></span>CGI Command

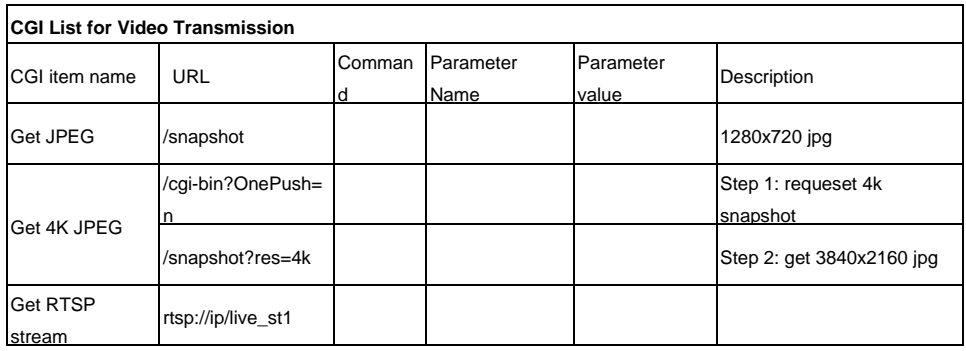

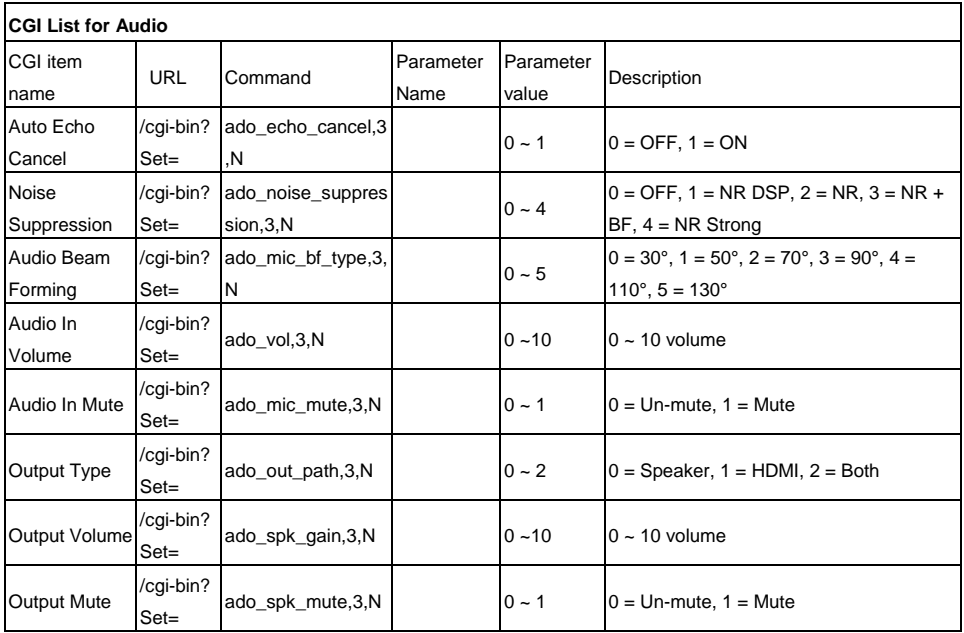

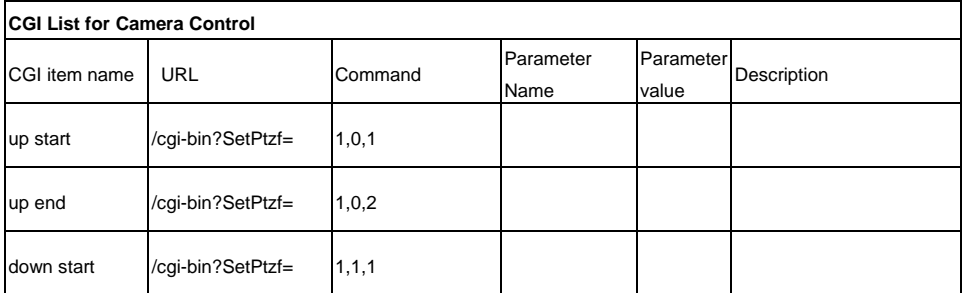

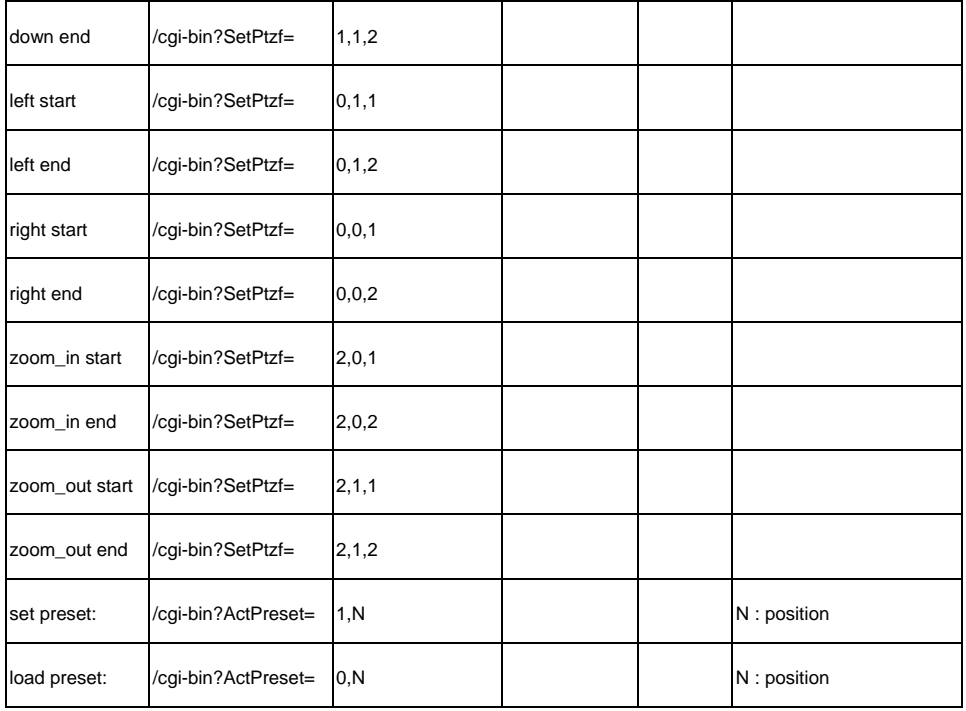

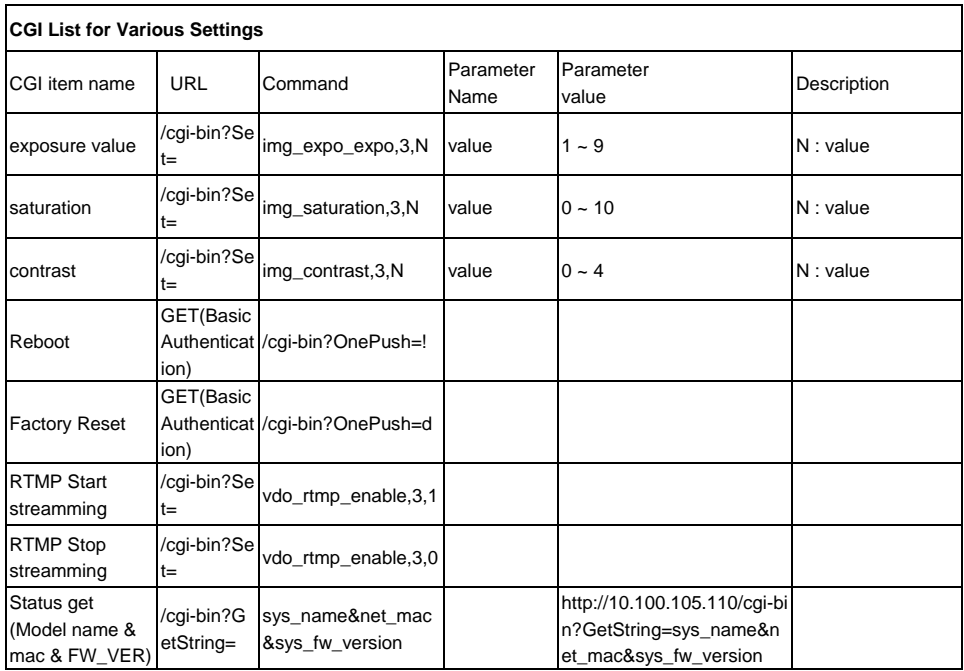

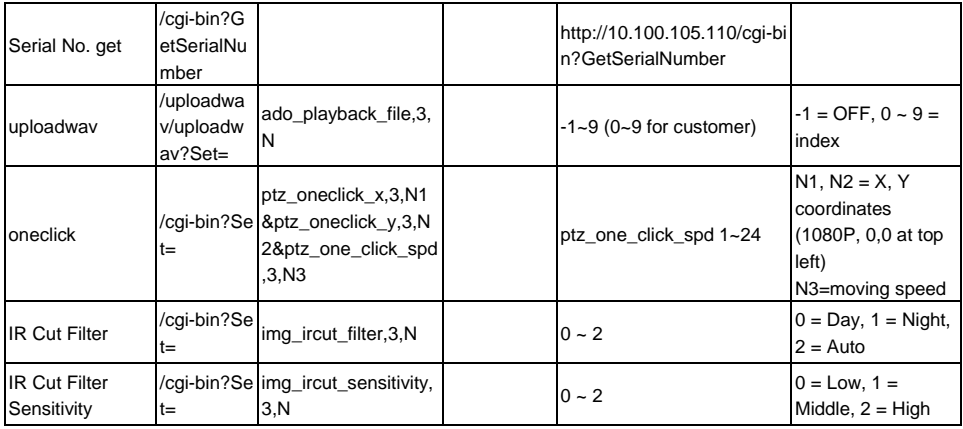

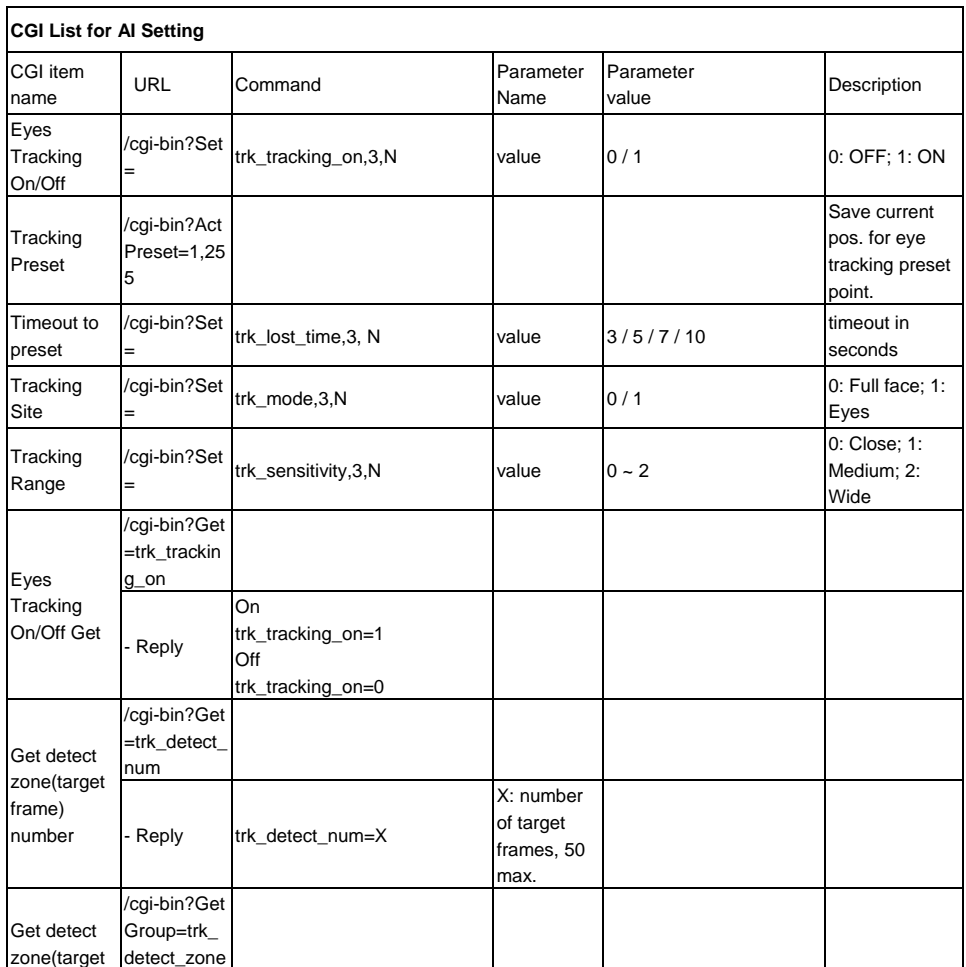

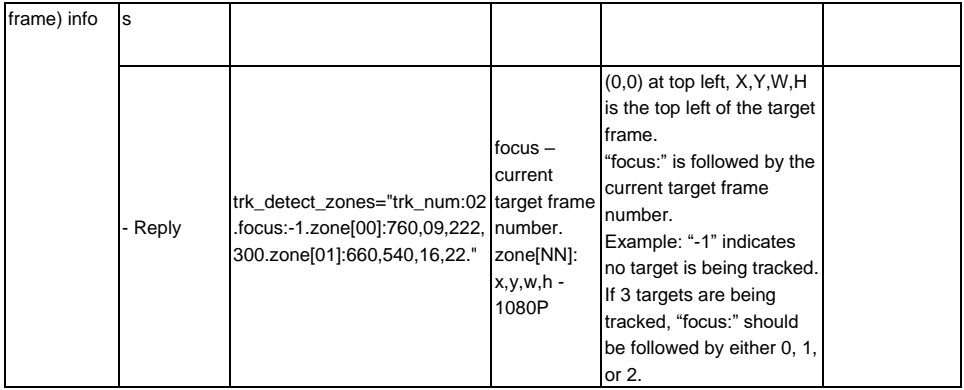